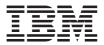

# IBM 高速ワイヤレ ス LAN (PCI) カード

ユーザーズ・ガイド

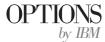

注:本書の情報およびこの情報がサポートするプロダクトをご使用になる前に、英語版の『Appendix B』に記載されている情報をお読みください。

原典: IBM High Rate Wireless LAN (PCI) Card User's Guide

発行: 日本アイ・ビー・エム株式会社

担 当: ナショナル・ランゲージ・サポート

第1刷 2001.11

この文書では、平成明朝体<sup>™</sup>W3、平成明朝体<sup>™</sup>W9、平成角ゴシック体<sup>™</sup>W3、平成角ゴシ ック体<sup>™</sup>W5、および平成角ゴシック体<sup>™</sup>W7を使用しています。この(書体\*)は、(財)日本 規格協会と使用契約を締結し使用しているものです。フォントとして無断複製することは 禁止されています。

注\* 平成明朝体<sup>\*</sup>W3、平成明朝体<sup>\*\*</sup>W9、平成角ゴシック体<sup>\*\*</sup>W3、 平成角ゴシック体<sup>\*\*</sup>W5、平成角ゴシック体<sup>\*\*</sup>W7

© Copyright International Business Machines Corporation 2001. All rights reserved.

© Copyright IBM Japan 2001

# 安全について: 最初にお読みください

本製品を取り付ける前に、安全上の注意をお読みください。

# مج، يجب قراءة دات السلامة

Antes de instalar este produto, leia as Informações de Segurança.

# 在安装本产品之前,请仔细阅读 Safety Information (安全信息)。

Prije instalacije ovog produkta obavezno pročitajte Sigurnosne Upute.

Před instalací tohoto produktu si přečtěte příručku bezpečnostních instrukcí. Læs sikkerhedsforskrifterne, før du installerer dette produkt.

Ennen kuin asennat tämän tuotteen, lue turvaohjeet kohdasta Safety Information.

Avant d'installer ce produit, lisez les consignes de sécurité.

Vor der Installation dieses Produkts die Sicherheitshinweise lesen.

Πριν εγκαταστήσετε το προϊόν αυτό, διαβάστε τις πληροφορίες ασφάλειας (safety information).

לפני שתתקינו מוצר זה, קראו את הוראות הבטיחות.

### A termék telepítése előtt olvassa el a Biztonsági előírásokat!

Prima di installare questo prodotto, leggere le Informazioni sulla Sicurezza.

製品の設置の前に、安全情報をお読みください。

본 제품을 설치하기 전에 안전 정보를 읽으십시오.

Пред да се инсталира овој продукт, прочитајте информацијата за безбедност. Lees voordat u dit product installeert eerst de veiligheidsvoorschriften.

Les sikkerhetsinformasjonen (Safety Information) før du installerer dette produktet.

Przed zainstalowaniem tego produktu, należy zapoznać się z książką "Informacje dotyczące bezpieczeństwa" (Safety Information).

Antes de instalar este produto, leia as Informações sobre Segurança.

Перед установкой продукта прочтите инструкции по технике безопасности.

Pred inštaláciou tohto zariadenia si pečítaje Bezpečnostné predpisy.

Pred namestitvijo tega proizvoda preberite Varnostne informacije.

Antes de instalar este producto lea la información de seguridad.

Läs säkerhetsinformationen innan du installerar den här produkten.

安裝本產品之前,請先閱讀「安全資訊」。

# 目次

| 安全について:最初にお読みください.................                                   | . iii |
|----------------------------------------------------------------------|-------|
| まえがき..........................                                       | . vii |
| 本書について.........................                                      |       |
| オプションの登録                                                             |       |
| インストールおよびユーザーズ・ガイド ...............                                   | 1-1   |
| 製品の説明                                                                | . 1-1 |
| デバイス・ドライバーおよびソフトウェアのインストール                                           |       |
| IBM 高速ワイヤレス LAN (PCI) カードの取り付け                                       | . 1-2 |
| アンテナの取り付けおよび取り外し                                                     | . 1-3 |
| デバイス・ドライバーのインストール                                                    | . 1-5 |
| Windows 95 でのデバイス・ドライバーのインストール                                       | . 1-5 |
| Windows 98 でのデバイス・ドライバーのインストール                                       | . 1-6 |
| Windows Me でのデバイス・ドライバーのインストール                                       | 1-10  |
| ネットワークがすでにインストール済みでの Windows NT でのデバイス・                              |       |
| ドライバーのインストール・・・・・・・・・・・・・・・・・・・・・・・・・・・・・・・・・・・・                     | 1-12  |
| ドライバーのインストール                                                         | 1-18  |
| Windows 95、Windows 98、または Windows Me での TCP/IP のセットア                 |       |
|                                                                      | 1-21  |
| ップ                                                                   | 1-23  |
| Windows 2000 での TCP/IP の設定                                           | 1-25  |
| IBM Wireless LAN Client Manager のインストール                              | 1-28  |
| IBM Wireless LAN Client Manager の使用                                  |       |
| 構成                                                                   |       |
| Mode $(\Xi - F)$ .                                                   | 1-31  |
| SSID                                                                 |       |
| Transmit Rate (送信速度)                                                 | 1-32  |
| Power Save Enabled (省電力使用)                                           | 1-33  |
| AdHoc Channel $(\mathcal{F} + \bar{\mathcal{F}} + \mathcal{V})$ .    | 1_33  |
| 暗号化                                                                  |       |
| 暗号化 (WFP)                                                            | 1_34  |
| 暗号化 (WEP)                                                            | 1-54  |
| を作成する)                                                               | 1-34  |
| を作成する)<br>Create Keys Manually (キーを手動で作成する)                          | 1-35  |
| リンク状況                                                                | 1-37  |
| State (状況).         State (北況).                                      | 1-37  |
| Current channel (使用中チャンネル)                                           |       |
| Current Tx Rate (使用転送速度)                                             | 1-38  |
| Throughput $(\lambda \mathcal{N} - \mathcal{I}' \vee \mathcal{F})$ . |       |
| Throughput (スルークタド)                                                  |       |
| Signal strength (信号強度)                                               |       |
| Signar sucingin (旧句独皮) · · · · · · · · · · · · · · · · · · ·         | 1-38  |
| バージョン情報                                                              | 1-39  |

| パフォーマンスを高めるためのアンテナの向きの調整 |
|--------------------------|
|--------------------------|

## まえがき

## 本書について

このユーザーズ・ガイドは、 IBM 高速ワイヤレス LAN (PCI) カードのインス トールと使用についての説明を記載しており、以下の言語で提供されます。

- 英語
- ドイツ語
- フランス語
- スペイン語
- イタリア語
- ブラジル・ポルトガル語
- 中国語 (繁体字)
- 日本語

# オプションの登録

このたびは、OPTIONS by IBM をお買い上げいただきましてありがとうござい ます。ご使用の製品を登録して、将来のよりよいサービスのためにお客さまの情 報を IBM にご提供ください。お客さまとのコミュニケーションをはかるだけで なく、お役に立つ製品やサービスを開発する上で、お客さまのご意見は大変貴重 です。次の IBM Web サイトに、ご使用の製品を登録してください。

#### http://www.ibm.com/jp/pc/ibmreg/

Web サイトで IBM からの通知が不要であると指示しない限り、ご登録いただいた製品についての情報およびアップデートを IBM からお送りします。

# インストールおよびユーザーズ・ガイド

ここでは、製品とソフトウェアの説明、およびインストールとユーザーズ・ガイ ドを提供します。

### 製品の説明

IBM 高速ワイヤレス LAN (PCI) カードは、どの標準の PCI スロットにもぴっ たり入る標準の PCI カードです。これには、2 つの発光ダイオード (LED) イ ンジケーターと 1 つの外付けアンテナが付いています。この PCI カードは、 無線 LAN に関する IEEE 802.11b 規格に適合する無線ネットワークを構築する のに使用されます。これは、最大 11 Mbps までのデータ転送速度をサポートし ます。この PCI カードは、無線 LAN に関する IEEE 802.11b 標準に適合する ダイレクト・シーケンス・スプレッド・スペクトル (DSSS) 無線テクノロジー に基づく他の無線 LAN システムと完全に互換性があります。このカードは、 以下の無線 LAN 機能をサポートしています。

- 高速、中速、標準、および低速での自動伝送速度選択メカニズム
- 周波数チャネル選択 (2.4 GHz)
- 複数チャネルでのローミング
- カード省電力
- ・ 無線 LAN に関する IEEE 802.11 標準で定義されている 64 ビットおよび
   128 ビットの Wired Equivalent Privacy (WEP) 暗号化アルゴリズムに基づく
   WEP データ暗号化

本書のほかに、パッケージには次のものが入っています。

- IBM 高速ワイヤレス LAN (PCI) カード
- IBM Driver and Utility CD
- IBM 高速ワイヤレス LAN (PCI) カード クイック・インストール・ガイド

品目が不足または破損している場合は、お買い上げの販売店にご連絡ください。

PCI カードは、IBM 高速ワイヤレス LAN (PCI) カードをコンピューターに取り付けるために使用できる標準の PCI バス・カードです。

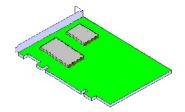

# デバイス・ドライバーおよびソフトウェアのインストール

コンピューターは、IBM 高速ワイヤレス LAN (PCI) カードを作動させるため に、次の要件を満たしている必要があります。

- PCI 仕様に準拠する PCI スロット
- Microsoft<sup>®</sup> Windows<sup>®</sup> 95、 Windows 98、Microsoft Windows 2000 Professional、Windows Millennium Edition (Me)、または Windows NT オペレ ーティング・システム (Service Pack 6 またはそれ以降)
- ドライバーおよびユーティリティー・プログラム用の 5 MB 以上の空きディ スク・スペース

## IBM 高速ワイヤレス LAN (PCI) カードの取り付け

PCI カードをコンピューターに取り付けるには、以下のステップに慎重に従ってください。

- 1. コンピューターをシャットダウンします。
- コンピューターから電源コードを取り外し、コンピューターに接続されている外付け装置をすべて取り外します。
- 3. コンピューターに付属のユーザーズ・ガイドの手順に従って、コンピュータ ーのトップまたはサイド・カバーを取り外します。
- 4. カード用に使用する PCI スロットを決めて、金属の目かくしカバーを取り 外します。ねじはカードの取り付け用に取っておきます。

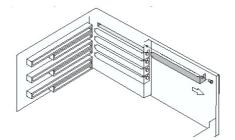

5. カードからアンテナを取り外したことを確認し、PCI カードのコネクター をスロットに静かに挿入します。

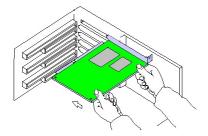

- 6. ステップ 4 で取り外したねじを使用してカードを所定の位置に固定しま す。
- 7. アンテナを取り付けます。詳細については、『アンテナの取り付けおよび取り外し』を参照してください。
- 8. コンピューターに付属のユーザーズ・ガイドの指示に従い、コンピュータ ー・カバーを取り付け直します。
- 9. 外付け装置と電源コードをすべて、コンピューターに再接続します。
- 10. コンピューターをオンにし、ハードウェアの取り付けを完了します。

# アンテナの取り付けおよび取り外し

このワイヤレス LAN (PCI) カードで使用できるアンテナには 2 つのタイプが あります。

• ヘリカル・アンテナは、IBM NetVista<sup>™</sup> X41 コンピューター用です。

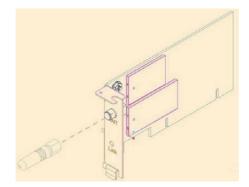

• ダイポール・アンテナは、その他の IBM または IBM 以外のコンピューター 用です。

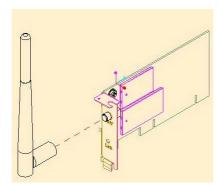

# ⚠ 注意

アンテナを取り付けたり、取り外すときは、コンピューターがオフになっている ことを確認してください。コンピューターがオンになっているときに、アンテナ の取り付けまたは取り外しを行うと、けがをしたり、PCIカードを損傷する恐 れがあります。アンテナを取り付けていない状態では、高速ワイヤレス LAN (PCI)カードを決して操作しないでください。

- 1. コンピューターがオフになっていることを確認します。
- 2. アンテナの一方の端を ANT と表示されたアンテナ・コネクターに挿入しま す。

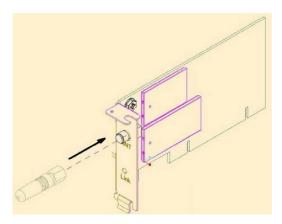

3. アンテナ根元の固定ねじを左回りにしっかり収まるまでねじこんで、取り付けます。締めすぎないでください。

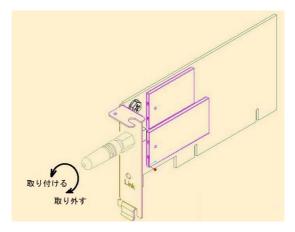

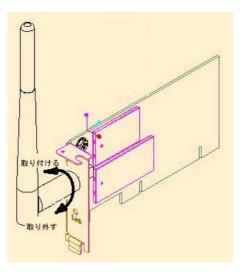

アンテナを取り外すには、上の手順を逆に行ってください。

# デバイス・ドライバーのインストール

コンピューターをオンにして、デバイス・ドライバーおよびソフトウェアのイン ストールを開始する前に、ハードウェアの取り付けを完了したことを確認してく ださい。

# Windows 95 でのデバイス・ドライバーのインストール

デバイス・ドライバーおよびソフトウェアをインストールするには、この手順に 従ってください。

### 注:

- 最初にハードウェアを取り付けないでください。
- IBM 高速ワイヤレス LAN (PCI) カードには、Windows 95 OSR2 またはそ れ以降が必要です。
- このソフトウェアは、Windows 95 OSR2 またはそれ以降専用です。
- 下記の指示に従ってください。
   デバイス・ドライバーおよびソフトウェアのダウンロード
- 1. IBM PC Support Web ページ http://www.ibm.com/support をアクセスしま す。
- 2. IBM 高速ワイヤレス LAN (PCI) カード用のファイル 「LP-PCIWin95Only.exe」をダウンロードします。

#### デバイス・ドライバーとソフトウェアの解凍

- 3. エクスプローラでダウンロードした「LP-PCIWin95Only.exe」をダブルクリックして、自己解凍型 ZIP ファイルを実行します。
- ファイルをデフォルト・フォルダーまたはご希望のフォルダーに解凍します。
- 5. 「完了」を選択して、ファイルを解凍し、指定の場所にコピーします。フォ ルダーがまだ存在しない場合は、それを作成できるオプションを選択しま す。
- 6. 「OK」をクリックして、解凍を完了します。

### デバイス・ドライバーおよびソフトウェアのインストール

注:最初にハードウェアを取り付けないでください。

- 1. ファイルを解凍したパスの下の「¥setup」ディレクトリーにある setup.exe を 実行します。
- 2. 1-28ページの『IBM Wireless LAN Client Manager のインストール』を参照 してください。
- 3. コンピューターをシャットダウンします。
- 4. ハードウェアを取り付けます。1-2ページの『IBM 高速ワイヤレス LAN (PCI) カードの取り付け』を参照してください。
- 5. Windows 95 は、新しいデバイス用のドライバーを自動的にインストールします。
- 6. インストールは完了しました。

### Windows 98 でのデバイス・ドライバーのインストール

デバイス・ドライバーをインストールするには、この手順に従ってください。

- 1. カードが物理的に取り付けられると、Windows は IBM 高速ワイヤレス LAN (PCI) を 自動的に検出します。
- 2. IBM Driver & Utility CD を CD-ROM ドライブに挿入します。

3. 「次へ」をクリックします。

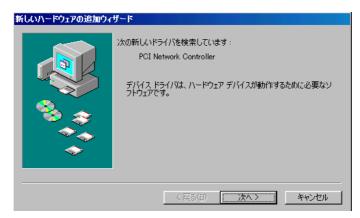

- 4. 「使用中のデバイスに最適なドライバを検索する」を選択します。
- 5. 「次へ」をクリックします。

| 新しいハードウェアの追加ウィサ | f∽ķ                                                                                                    |
|-----------------|----------------------------------------------------------------------------------------------------|
|                 | <ul> <li>「一下</li> <li>検索方法を選択してください。</li> <li>         ・ 使用中のデバイスに最適なドライバを検索する「推奨」         ・         ・         ・</li></ul> |
|                 |                                                                                                    |
|                 | < 戻る(B) 次へ > キャンセル                                                                                                    |

6. 「検索場所の指定」を選択します。

7. ドライバーの場所を入力します。場所は、CD が挿入されたドライブで、ディレクトリー・パスが「¥Driver」です。下図の例を参照してください。

| 新しいハードウェアの追加ウィ | ザード                                                                                                    |
|----------------|----------------------------------------------------------------------------------------------------|
|                | 新しいドライバは、ハードドライブのドライバデータベースと、次の違択<br>した場所から検索されます。検索を開始らするには、Dホヘ」をクリックし<br>てください。<br>「 フロッピー ディスク ドライブ(E)<br>「 CD-ROM ドライブ(C)<br>「 Microsoft Windows Update(M)<br>「 検索場所の指定(L):<br>D¥Driver 『<br>参照(R) |
|                | 〈戻る(8) 次へ〉 キャンセル                                                                                                    |

- 8. Windows は、デバイス・ドライバーをインストールするための次のファイ ルを検索します。
- 9. 「次へ」をクリックします。

| 新しいハードウェアの追加ウィナ | ſ─ĸ                                                                                      |
|-----------------|------------------------------------------------------------------------------------------|
|                 | 次のデバイス用のドライバ ファイルを検索します。:                                                                |
|                 | IBM 802.11 Wireless LAN PCI Card                                                         |
|                 | このデバイスに最適なドライバをインストールする準備ができました。別<br>のドライバを選択するには、「戻る」をクリックしてください。「ひへ」をクリ<br>ックすると続行します。 |
| 🛛 🥸 🍣 📔         | ドライバのある場所:                                                                               |
|                 | D¥DRIVER¥IBMNIC.INF                                                                      |
|                 |                                                                                          |
|                 | < 戻る(B) (二次ヘン) キャンセル                                                                     |

- 10. ユーティリティー・ページに固有な無線ネットワーク情報を入力して、ワイ ヤレス・カードをセットアップします。
- 11. 終了したら、「**OK」**をクリックします。

注: これらの設定値は、1-30ページの『構成』に説明されているように、後 で変更することができます。

|        | Default            | <u> </u>        |                  |
|--------|--------------------|-----------------|------------------|
| lode:  | Infrastructu       | ue 🔽            |                  |
| SID:   | ANY                |                 |                  |
| ransmi | it Rate:           | Fully Automatic | <u>D</u> efaults |
| ower S | Save <u>E</u> nabl | ed 🗖            | <u>U</u> ndo     |
| dHoc   | <u>C</u> hannel:   | 11 -            | Apply            |
|        |                    |                 |                  |
|        |                    |                 |                  |
|        |                    |                 |                  |
|        |                    |                 |                  |
|        |                    |                 |                  |

ドライバーのインストールを完了するのに、Windows CD-ROM を必要とします。*IBM Driver & Utility CD* を取り出して、Windows ディスクを挿入し、インストールを完了してください。

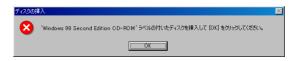

注:

Windows は、適切なファイルを見つけられない場合があります。そのよう な場合には、 CD-ROM ドライブへのパスが正しいこと、お使いのオペレー ティング・システムに応じてパスが ¥WIN98 または ¥WIN95 になっている ことを確認してください。「**OK」**をクリックします。

| ディスクの挿入                                                                                                    | ×                                |
|----------------------------------------------------------------------------------------------------|----------------------------------|
| Windows 98 Second Edition CD-ROM<br>上のファイル choosusr.dll<br>が見つかりませんでした。<br>Windows 98 Second Edition CD-ROM<br>を選択したドライブに入れて、<br>[DK] をクリックしてください。 | 0K<br>キャンセル<br>スキップ( <u>S</u> )  |
| ファイルのコピー元( <u>C</u> ):<br><mark> 発生WINDOWS¥OPTIONS¥CABS</mark>                                                                                     | 詳細( <u>D</u> )<br>参照( <u>B</u> ) |

13. 「完了」をクリックして、インストール手順を完了します。

| 新しいハードウェアの追加ウィザー | 8                                          |
|------------------|--------------------------------------------|
|                  | IBM High Rate Wireless LAN (PCD Card       |
|                  | 新しこいヽードウェア デバイスに必要なソフトウェアがインストールされまし<br>た。 |
| 8                |                                            |
|                  |                                            |
|                  |                                            |
|                  | < 戻る(四) (第7) キャンセル                         |

14. 「はい」を選択して、コンピューターを再起動します。

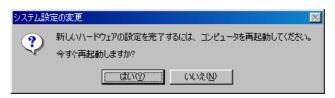

# Windows Me でのデバイス・ドライバーのインストール

Microsoft Windows Millennium Edition (Me) でデバイス・ドライバーをインスト ールするには、次のように行ってください。

- 1. カードが物理的に取り付けられると、Windows は IBM 高速ワイヤレス LAN (PCI) を 自動的に検出します。
- 2. IBM Driver & Utility CD を CD-ROM ドライブに挿入します。
- 3. 「適切なドライバを自動的に検索する」を選択します。

4. 「次へ」をクリックします。

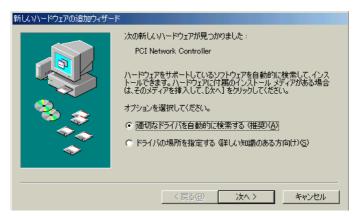

- 5. ユーティリティー・ページに固有な無線ネットワーク情報を入力して、ワイ ヤレス・カードをセットアップします。
- 6. 「**OK」**をクリックします。
  - **注:** これらの設定値は、1-30ページの『構成』に説明されているように、後 で変更することができます。

| IBM 802.11 Wireles        | s LAN PCI Ca | ard Properti  | es          | ?                | × |
|---------------------------|--------------|---------------|-------------|------------------|---|
| Driver Type Binding       | s Advanced   | Configuration | n Encryptic | on               |   |
| <u>P</u> rofile: Default  |              | ]             | •           |                  |   |
| Mode: Infrastructur       | e            |               | ]           | LIVI.            | 2 |
| <u>S</u> SID: ANY         |              | 1             | -           |                  |   |
| <u>I</u> ransmit Rate:    | Fully Autom  | atic          | •           | <u>D</u> efaults | ] |
| Power Save <u>E</u> nable | d 🗖          |               |             | Undo             |   |
| AdHoc <u>C</u> hannel:    | 11 🚔         |               |             | Apply            | 1 |
|                           |              |               |             |                  | - |
|                           |              |               |             |                  |   |
|                           |              |               |             |                  |   |
|                           |              |               |             |                  |   |
|                           |              |               |             |                  |   |
|                           |              |               |             |                  |   |
|                           |              |               | OK          | Cancel           |   |

7. 「完了」をクリックして、インストール手順を完了します。

| 新しいハードウェアの追加ウィザード |             |                                       |
|-------------------|-------------|---------------------------------------|
|                   |             | IBM High Rate Wireless LAN (PCI) Card |
|                   | 新し(い)<br>た。 | ードウェア デバイスに必要なソフトウェアがインストールされまし       |
| 8<br>8            |             |                                       |
|                   |             |                                       |
|                   |             | 〈 戻る(B) デア キャンセル                      |

8. 「はい」をクリックして、コンピューターを再起動します。

| システム設 | 定の変更                                                 |
|-------|------------------------------------------------------|
| ?     | 新しいハードウェアの設定を完了するには、コンピュータを再起動してください。<br>今すぐ再起動しますか? |
|       | <u>(我い役)</u> (北)え( <u>N</u> )                        |

# ネットワークがすでにインストール済みでの Windows NT での デバイス・ドライバーのインストール

ネットワークがすでにインストール済みで Windows NT 4.0 を稼動するコンピューターにデバイス・ドライバーをインストールするには、この手順に従ってください。

1. 「スタート」→「設定」→「コントロール パネル」の順にクリックしま す。 2. 「ネットワーク」アイコンをダブルクリックします。

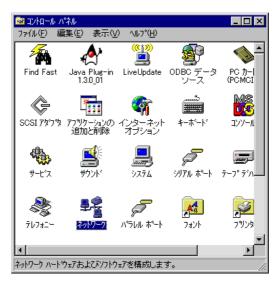

注:お使いのコンピューターに Windows NT ネットワークがインストール されていない場合、次のウィンドウが表示されます。Windows NT ネ ットワークのインストールについて詳しくは、ネットワーク管理者にお 問い合わせください。

| Network | Configuration 🗵                         |
|---------|-----------------------------------------|
| A       | Windows NT Networking is not installed. |
| <u></u> | Do you want to install it now?          |
|         | Yes No                                  |

3. 「**アダプタ」**タブをクリックします。

4. 「追加」をクリックして、新しいアダプターを追加します。

| ネットワーク                                                | ? × |
|-------------------------------------------------------|-----|
| 識別 サービス フロトコル アダンタ バインド                               |     |
| ネットワーク アタラウタ(N):                                      |     |
| I] Intel(R) PRO/100 VE Desktop Connection             | - 1 |
|                                                       |     |
|                                                       |     |
|                                                       |     |
|                                                       |     |
|                                                       | _   |
| 追加(A) 削除(R) プロパティ(P) 更新(U)                            |     |
| 項目の説明印                                                |     |
| Intel(R) PRO/100 VE Desktop Connection (Bus 2 Slot 8) |     |
|                                                       |     |
|                                                       |     |
|                                                       |     |
|                                                       |     |
|                                                       |     |
| OK ++>>1                                              | 211 |

5. 「ディスク使用」をクリックします。

| ネットワーク アダン                 | 7%の選択 ? 🗙                                                                                                    |
|----------------------------|----------------------------------------------------------------------------------------------------|
| ШЩ)                        | ハートウェアに適合するネットワーク アタウ ツをクリックして、[OK] をクリックしてください。<br>このコンボーネットのインストール ディスクがある場合は、[ディスク使用] をクリックしてく<br>ださい。                                                                                                    |
| ネットワーク ア                   | ፖጶን%( <u>N</u> ):                                                                                                    |
| ■93Com<br>■93Com<br>■93Com | SC503 ISA 16-bit Ethernet Adapter     Etherlink II Adapter (also II/16 and II/16 TP)     Etherlink III ISA/PCMCIA Adapter     Etherlink III PCI Bus-Master Adapter (3C590)     Etherlink16/EtherLink16 TP Adapter |
|                            |                                                                                                    |
|                            | OK ++>+U                                                                                                    |

6. ドライバーの場所を入力します。場所は、CD が挿入されたドライブで、ディレクトリー・パスが「¥Driver」です。下図の例を参照してください。

7. 「OK」をクリックします。

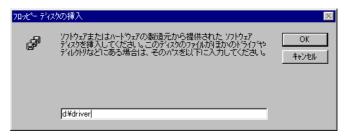

- 8. 「IBM High Rate Wireless LAN (PCI) Card」を選択します。
- 9. 「**OK」**をクリックします。

| Selec | t OEM Option         |                     |                      | $\times$ |
|-------|----------------------|---------------------|----------------------|----------|
| Cho   | ose a software suppo | orted by this hardw | are manufacturer's o | disk.    |
|       | 1 High Rate Wireless | LAN (PCI) Card      |                      |          |
|       |                      |                     |                      |          |
|       |                      |                     |                      |          |
|       | OK                   | Cancel              | <u>H</u> elp         |          |

- 10. ユーティリティー・ページに固有な無線ネットワーク情報を入力して、ワイ ヤレス・カードをセットアップします。
- 11. 「次へ」をクリックします。

注: これらの設定値は、1-30ページの『構成』に説明されているように、後 で変更することができます。

| Mode: Infrastructu        | e 💌             |                  |
|---------------------------|-----------------|------------------|
| SID: ANY                  | <b>T</b>        |                  |
| <u>T</u> ransmit Rate:    | Fully Automatic | <u>D</u> efaults |
| Power Save <u>E</u> nable | d 🗖             | Undo             |
| AdHoc <u>Channel:</u>     | 11 🚔            | Apply            |
|                           |                 |                  |

- 12. 無線ネットワークに暗号化 (WEP) が必要な場合は、1-34ページの『暗号 化』に説明されているように、暗号化設定値をネットワーク要件に適合する ように変更します。
- 13. 「完了」をクリックします。

詳細については、ネットワーク管理者にお問い合わせください。

| Encryption                           |                |        |               |
|--------------------------------------|----------------|--------|---------------|
| Encryption (WEP): Disabled           | <b>_</b>       |        |               |
| C Create Keys with <u>Passphrase</u> |                |        |               |
| Passphrase:                          |                |        | =7=®          |
| C Create Keys Manually:              |                |        | Sector Sector |
| Key 1:                               |                |        |               |
| Key 2:                               |                |        | Undo          |
| Key 3:                               |                |        | 20136         |
| Key <u>4</u> :                       |                |        | Apply         |
|                                      |                |        |               |
|                                      | < <u>B</u> ack | Finish | Cancel        |
|                                      |                |        |               |

14. アダプターのリストに「IBM High Rate Wireless LAN PCI Card」が表示されます。

15. 「閉じる」をクリックして、インストールを完了します。

| ネットワーク                                                                             | ? ×  |
|------------------------------------------------------------------------------------|------|
| 識別 サービス フロトコル アダンタ バインド                                                            |      |
| ネットワーク アタラつ%(N):                                                                   |      |
| Intel(R) PRO/100 VE Desktop Connection  Imp[2] IBM High Rate Wireless LAN PCI Card |      |
| 」<br>追加(A) 削除(R) 7℃ハ*ティ(P) 更新(U)                                                   | 5 H  |
| 項目の説明(1):                                                                          |      |
| IBM High Rate Wireless LAN PCI Card                                                |      |
|                                                                                    |      |
| 閉じる キャンセ                                                                           | 91 I |

- ネットワーク上に DHCP サーバーがない場合は、「DHCP サーバーから IP アドレスを取得する」を選択します。あるいは、IP 情報を手動で入力し てもかまいません。 詳細については、ネットワーク管理者またはインター ネット・サービス・プロバイダー (ISP) にお問い合わせください。
- 17. 「**OK」**をクリックします。

| Microsoft TCP/IPのプロパティ 🤗 🗙                                                                                                    |
|----------------------------------------------------------------------------------------------------|
| IP アドレス DNS   WINS アドレス   ルーティング                                                                                                    |
| DHCP サーバーから IP アドレスを取得し、 このネットワーク アタフツ カードに自動的<br>に割り当てることができます。ネットワークに DHCP サーバーがない 場合は、<br>ネットワーク管理者にアドレスを問い合わせて、そのアドレスを下のボックスに入力し<br>てください。 |
| アタウ物(P):<br>[2] IBM High Rate Wireless LAN PCI Card<br>・ DHCP サーバーから IP アドレスを取得する(0)                                                           |
| <ul> <li>C IP アトレスを指定する(S)</li> </ul>                                                                                                    |
| IP 7№UX@:                                                                                                    |
| サブネットマスク(山):                                                                                                    |
| デフォルト ケートウェイ(位):                                                                                                    |
|                                                                                                    |
| <br>OK きゃンセル 適用(A)                                                                                                    |

18. 「はい」をクリックして、コンピューターを再起動し、インストール手順を 完了します。

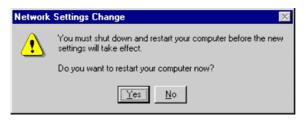

# Windows 2000 でのデバイス・ドライバーのインストール

Windows 2000 を実行しているコンピューターでデバイス・ドライバーをインス トールするには、この手順に従ってください。

- 1. カードが物理的に取り付けられると、Windows は IBM 高速ワイヤレス LAN (PCI) を 自動的に検出します。
- 2. IBM Driver & Utility CD を CD-ROM ドライブに挿入します。
- 3. 「次へ」をクリックします。

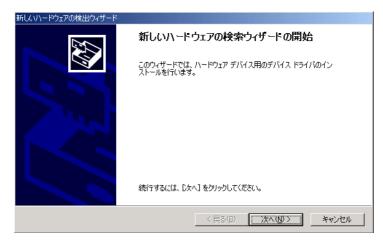

4. 「デバイスに最適なドライバを検索する」を選択します。

5. 「次へ」をクリックします。

| 新しいハードウェアの検出ウィザード                                                                                                   |
|----------------------------------------------------------------------------------------------------|
| <b>ハードウェア デバイス ドライバのインストール</b><br>デバイス ドライバは、ハードウェア デバイスがオペレーティング システムで正しく動作するように設定する<br>ソフトウェア プログラムです。            |
| 次のデバイスをインストールします:                                                                                                   |
| Network Controller                                                                                                  |
| デバイスのドライバはハードウェア デバイスを実行するソフトウェア プログラムです。新しいデバイスにはドラ<br>イバが必要です。ドライバ ファイルの場所を指定してインストールを完了するには じたへ」をクリックしてくだ<br>さい。 |
| 検索方法を選択してください。                                                                                                    |
| ● デバイスに最適なドライバを検索する (推奨)(S)                                                                                         |
| ○ このデバイスの既知のドライバを表示して、その一覧から選択する( <u>D</u> )                                                                        |
|                                                                                                    |
|                                                                                                    |
| < 戻る(B) 次へ(W) キャンセル                                                                                                 |
|                                                                                                    |

- 6. 「CD-ROM ドライブ」チェック・ボックスが選択されていることを確認し ます。
- 7. 「次へ」をクリックします。

| 新しいハードウェアの検出ウィザード                                                                                              |
|----------------------------------------------------------------------------------------------------|
| <b>ドライバ ファイルの特定</b><br>ドライバ ファイルをどこで検索しますか?                                                                    |
| 次のハードウェア デバイスのドライバ ファイルの検索:                                                                                    |
|                                                                                                    |
| このコンピュータ上のドライバデータベースおよび指定の検索場所から適切なドライバを検索します。                                                                 |
| 検索を開始するには、 じかく」をクリックしてください。 フロッピー ディスクまたは CD-ROM ドライブで検索して<br>いる場合は、 フロッピー ディスクまたは CD を挿入してから じかく」をクリックしてください。 |
| 検索場所のオプション:                                                                                                    |
|                                                                                                    |
| IF CD-ROM ドライブ©)<br>「場所を指定©)                                                                                   |
| ☐ Microsoft Windows Update(M)                                                                                  |
|                                                                                                    |
| < 戻る(B) 次へ(10)> キャンセル                                                                                          |

8. Windows は、デバイス・ドライバーをインストールするための次のファイルを検索します。

9. 「次へ」をクリックします。

| 新しいハードウェアの検出ウィザード                                           |     |
|-------------------------------------------------------------|-----|
| <b>ドライバ ファイルの検索</b><br>ハードウェア デバイスのドライバ ファイル検索が終了しました。      |     |
| 次のデバイスのドライバが検索されました。                                        |     |
| Network Controller                                          |     |
| このデバイスのドライバが見つかりました。このドライバをインストールするには、じ太へ] をクリックしてくださ<br>い。 |     |
| d:#driver#ibmnic.inf                                        |     |
|                                                             |     |
|                                                             |     |
| < 戻る(B) (次へ(Q)) キャ                                          | ンセル |

- 10. ユーティリティー・ページに固有な無線ネットワーク情報を入力して、ワイ ヤレス・カードをセットアップし、「次へ」をクリックします。
  - **注:** これらの設定値は、1-30ページの『構成』に説明されているように、後 で変更することができます。

| Profile: Default   |                 |   | 1.7.2    |  |
|--------------------|-----------------|---|----------|--|
| Mode: Infrastructu | re              |   | LIVI.    |  |
| SSID: ANY          |                 | - |          |  |
| Transmit Rate:     | Fully Automatic | • | Defaults |  |
| Power Save Enable  | ed 厂            |   | Undo     |  |
| AdHoc Channel:     | 11 🚞            |   | Apply    |  |
|                    |                 |   |          |  |

- 11. 無線ネットワークに暗号化 (WEP) が必要な場合は、1-34ページの『暗号 化』に説明されているように、暗号化設定値をネットワーク要件に適合する ように変更します。
- 12. 「次へ」をクリックします。
- 13. 「完了」をクリックして、インストール手順を完了します。
- **1-20** IBM 高速ワイヤレス LAN (PCI) カード: ユーザーズ・ガイド

詳細については、ネットワーク管理者にお問い合わせください。

| ncryption                                                                                           |                      |
|----------------------------------------------------------------------------------------------------|----------------------|
| Encryption (WEP): Disabled C Create Keys with Passphrase Passphrase: C Create Keys Manually: Key 1: |                      |
| Key 2:<br>Key 3:<br>Key 4:                                                                          | Undo<br>Apply        |
|                                                                                                    | < Back Finish Cancel |

# Windows 95、Windows 98、または Windows Me での TCP/IP のセットアップ

Windows 95、Windows 98、または Windows Me 用に TCP/IP をセットアップ するには、次のように行ってください。

- 1. 「スタート」ボタンから、「スタート」→「設定」→「コントロール パネ ル」の順に進みます。
- 2. 「**ネットワーク」**アイコンをダブルクリックします。

| 🗟 ጋንክ-ル パネル                                                 |                     |                    |                                      |                   |
|-------------------------------------------------------------|---------------------|--------------------|--------------------------------------|-------------------|
| 」 ファイル(E) 編集(E) 表示(V) オ                                     | 6気に入り( <u>A</u> )   | ツール(エ) へル          | ,プ(田)                                | <u>10</u>         |
| 」 ← 戻る ▼ ⇒ ▼ 🛅 🛛 📿 検索 🤇                                     | 🛅 フォルダ 🛛 🔮          | 多履歴   稽 🖣          | ະ× ທ [                               | III.▼             |
| アドレス(型) 🗟 コン・ロール パネル                                        |                     |                    |                                      | ▼ 🔗移動             |
| 1)<br>コントロール ハ*ネル                                           |                     | インターネット<br>オプション   | <b>リ</b><br>システム                     | ▲<br>★-ボ-ド        |
| ネットワーク<br>ネットワークのハードウェアとソフトウェアを<br>設定します。<br>Windows Update | Network<br>Settings | サウンドとマル ジ<br>チメディア | <b>5</b><br>スキャナとカメラ                 | ダイヤルアップ<br>ネットワーク |
| <u>製品サポート情報</u><br> <br>                                    | <b>ত</b><br>۸۲۸     | 通<br>タスク バーと [     | <b>入</b> る<br>テ <sup>*</sup> スクト・ッフ* | -<br>₹1/7#7= -    |
| <br> ネットワークのハードウェアとソフトウェアを設け                                | <br>定します。           |                    | ר אל דאר 🖳                           | <u> </u>          |

- 3. 「TCP/IP -> IBM 802.11 Wireless LAN PCI Card」を選択します。
- 4. 「**プロパティ」**をクリックします。

| ×اي×                                                                         |  |  |  |  |  |
|------------------------------------------------------------------------------|--|--|--|--|--|
| ネットワークの設定   識別情報   アクセスの制御                                                   |  |  |  |  |  |
|                                                                              |  |  |  |  |  |
| 現在のネットワークコンボーネント(N):                                                         |  |  |  |  |  |
| B Microsoft ネットワーク クライアント                                                    |  |  |  |  |  |
| Intel(R) PRO/100 VE Desktop Connection<br>BB IBM 802.11 Wireless LAN PCICard |  |  |  |  |  |
| TCP/IP -> Intel (R) PRO/100 VE Desktop Connection                            |  |  |  |  |  |
| TCP/IP -> IBM 802.11 Wireless LAN PCI Card                                   |  |  |  |  |  |
|                                                                              |  |  |  |  |  |
|                                                                              |  |  |  |  |  |
| <u>追加(A)</u> 削除(E) プロパティ(R)                                                  |  |  |  |  |  |
| 優先的にログオンするネットワーク(L):                                                         |  |  |  |  |  |
| Windows ログオン                                                                 |  |  |  |  |  |
| ファイルとプリンタの共有(F)                                                              |  |  |  |  |  |
|                                                                              |  |  |  |  |  |
|                                                                              |  |  |  |  |  |
| TCP/IP は、インターネットや WAN への接続に使用するプロトコルです。                                      |  |  |  |  |  |
|                                                                              |  |  |  |  |  |
|                                                                              |  |  |  |  |  |
|                                                                              |  |  |  |  |  |
| OKキャンセル                                                                      |  |  |  |  |  |

- ネットワーク上に DHCP サーバーがある場合は、「IP アドレスを自動的に 取得」を選択します。あるいは、IP 情報を手動で入力してもかまいません。 詳細については、ネットワーク管理者またはインターネット・サービス・プ ロバイダー (ISP) にお問い合わせください。
- 6. 「**OK」**をクリックして、終了します。

| TCP/IPのプロパティ ?×                                                                                                    |
|----------------------------------------------------------------------------------------------------|
| バインド   詳細設定   NetBIOS   DNS 設定   ゲートウェイ   WINS 設定 IP アドレス                                                                       |
| IP アドレスは DHOP サーバーによって自動的にこのコンピュータに書的当てら<br>れます。ネットワークが自動的に IP アドレスを割り当てない場合は、ネットワ<br>ーク管理者がアドレスを割り当てます。この場合はアドレスを入力してくださ<br>い。 |
| ● IP アドレスを自動的に取得(②)                                                                                                    |
| - C IP アドレスを指定(S)                                                                                                    |
| P 7#1230                                                                                                    |
| サブネット マスク( <u>U</u> ):                                                                                                    |
|                                                                                                    |
|                                                                                                    |
|                                                                                                    |
| OK キャンセル                                                                                                    |

# Windows NT での TCP/IP のセットアップ

Windows NT で TCP/IP をセットアップするには、次のように行ってください。

- 1. 「スタート」ボタンから、「スタート」→「設定」→「コントロール パネ ル」の順に進みます。
- 2. 「**ネットワーク」**をダブルクリックします。

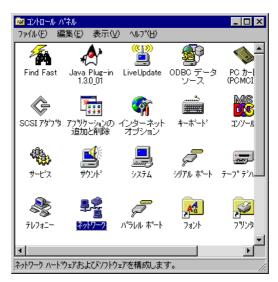

- 3. 「プロトコル」を選択します。
- 4. 「TCP/IP プロトコル」を選択します。

5. 「プロパティ」をクリックします。

| ネットワーク ? ×                                                                                                    |
|----------------------------------------------------------------------------------------------------|
| 識別 サービス フロトコル アダフ タ ハインド                                                                                                  |
| ネットワーク プロトコル(N):                                                                                                    |
| ЗТСР∕IР ЭЪЪJи                                                                                                    |
| 道加(A) 削除(B) フロハティ(P) 更新(U)<br>説明:<br>伝送制御フロトコル/インターネット フロトコル。相互接続されたさまざまな<br>ネットワーク間の〕通信を提供する、既定のワイト、コリア ネットワーク フロトコル です。 |
| OK キャンセル                                                                                                    |

- 6. 「アダプタ」セクションで、「IBM High Rate Wireless LAN PCI Card」を 選択します。
- ネットワーク上に DHCP サーバーがない場合は、「DHCP サーバーから IP アドレスを取得する」を選択します。あるいは、IP 情報を手動で入力しても かまいません。 詳細については、ネットワーク管理者またはインターネッ ト・サービス・プロバイダー (ISP) にお問い合わせください。

8. 「**OK」**をクリックして、終了します。

| Microsoft TCP/IPのプロパティ ? 🔀                                                                                                    |
|----------------------------------------------------------------------------------------------------|
| IP アドレス DNS WINS アドレス ルーティング                                                                                                    |
| DHOP サーバーから IP アドレスを取得し、このネットワークアダフな カード)こ自動的<br>に割り当てることができます。ネットワーりこ DHOP サーバーがない 場合は、<br>ネットワーク管理者にアドレスを問い合わせて、そのアドレスを下のホックスに入力し<br>てください。 |
| 7タンづタ( <u>P</u> ):<br>[2] IBM High Rate Wireless LAN PCI Card                                                                                 |
| © DHCP サーバーから IP 7ドルスを取得する(Q)                                                                                                    |
| C IP アドレスを指定する     G     P アドレスの:                                                                                                    |
| サブドゥト マスカ(山):                                                                                                    |
| 7 <sup>3</sup> 7ብሁት ታ*~ትዕድብ( <u>G</u> ):                                                                                                    |
| [詳編田( <u>D</u> )                                                                                                    |
| OK キャンセル 適用(A)                                                                                                    |

# Windows 2000 での TCP/IP の設定

Windows 2000 で TCP/IP をセットアップするには、次のように行ってください。

1. 「スタート」→「設定」→「コントロール パネル」の順に進みます。

2. 「ネットワークとダイヤルアップ接続」をダブルクリックします。

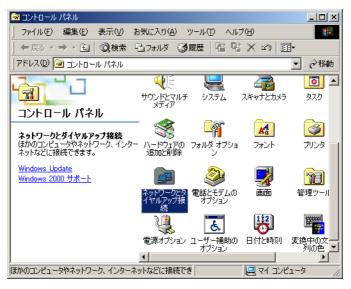

- 3. 右マウス・ボタンを使用して、無線ネットワークを指す 「ローカル エリア 接続」をクリックします。
- 4. 「プロパティ」を選択します。

| 📴 ネットワークとダイヤルアップ接続                                                                                               | - II X      |
|----------------------------------------------------------------------------------------------------|-------------|
| │ ファイル(E) 編集(E) 表示(V) お気に入り(A) ツール(T) 詳細設定(N) ヘルブ(H)                                                             |             |
| 午戻る・→・□  ②検索 ℡フォルタ ③履歴   管 警 Ҳ ∽) 囲・                                                                             |             |
| 」アドレス(1) 🔁 ネットワークとダイヤルアップ接続                                                                                      | <b>∂</b> 移動 |
| ネットワークとダイヤルアップ       新しい接続の<br>作成         ローカル エリア接続<br>種類 LAN 接続<br>状態: 有効<br>IBM 16/4 Token-Ring PCI Adapter 2 |             |
| IBM 16/4 Token-Ring PCI Adapter 2                                                                                |             |

5. 「インターネット プロトコル (TCP/IP)」を選択します。

6. 「プロパティ」を選択します。

| ローカル エリア接続のプロパティ                                                                                                    | <u>?</u> × |  |  |
|----------------------------------------------------------------------------------------------------|------------|--|--|
| 全般                                                                                                    |            |  |  |
| 接続の方法                                                                                                    |            |  |  |
| IBM 802.11 Wireless LAN PCICard                                                                                                    |            |  |  |
| 構成( <u>C</u> )                                                                                                    | - II       |  |  |
| チェック マークがオンになっているコンポーネントがこの接続で使用されています                                                                                                    | <u>():</u> |  |  |
| <ul> <li>✓ 鳥 Microsoft ネットワーク用クライアント</li> <li>✓ 鳥 Microsoft ネットワーク用ファイルとプリンタ共有</li> <li>✓ マ NetBEUI プロトコル</li> <li>✓ マ ハンテーネット プロトコル (TCP/IP)</li> </ul> |            |  |  |
| インストール ダ 削除(凹) プロパティ(日)                                                                                                    |            |  |  |
| 説明<br>伝送制御ブロトコル/インターネット ブロトコル。相互接続されたさまざまな<br>ネットワーク間の通信を提供する、既定のワイド エリア ネットワーク ブロトコ<br>ルです。                                                             |            |  |  |
| □ 接続時にタスク バー(こアイコンを表示する(型)                                                                                                    |            |  |  |
| OK ++>>t                                                                                                    | 211        |  |  |

- ネットワーク上に DHCP サーバーがある場合は、「IP アドレスを自動的に 取得」を選択します。あるいは、IP 情報を手動で入力してもかまいません。 詳細については、ネットワーク管理者またはインターネット・サービス・プ ロバイダー (ISP) にお問い合わせください。
- 8. 「OK」をクリックして、終了します。

| インターネット プロトコル (TCP/IP)のプロパティ                                          | <u>? ×</u>                                       |
|-----------------------------------------------------------------------|--------------------------------------------------|
| 全般                                                                    |                                                  |
| ネットワークでこの機能がサポートされている<br>きます。サポートされていない場合は、ネット<br>てください。              | 場合は、IP 設定を自動的に取得することがで<br>ワーク管理者に適切な IP 設定を問い合わせ |
| <ul> <li>IP アドレスを自動的に取得する(Q)</li> </ul>                               |                                                  |
| ○ 次の IP アドレスを使う(S): -                                                 |                                                  |
| IP アドレス型:                                                             |                                                  |
| サブネット マスク( <u>U</u> ):                                                |                                                  |
| デフォルト ゲートウェイ ( <u>D</u> ):                                            |                                                  |
| <ul> <li>DNS サーバーのアドレスを自動的に</li> <li>C 次の DNS サーバーのアドレスを使う</li> </ul> |                                                  |
| 優先 DNS サーバー(P):                                                       |                                                  |
| (代替 DNS サーバー( <u>A</u> ):                                             |                                                  |
|                                                                       | 詳細設定♡                                            |
|                                                                       | OK キャンセル                                         |

# IBM Wireless LAN Client Manager のインストール

デバイス・ドライバーがインストールされ、コンピューターが再起動された後、 この手順に従って、IBM Wireless LAN Client Manager をインストールしてくだ さい。

- 1. IBM Driver and Utility CD を CD-ROM ドライブに挿入します。
- 2. CD が自動的に起動しない場合は、CD ラベルの指示を参照してください。
- 3. 「Install IBM Wireless LAN Client Manager」を選択します。
- 4. 「**Next」**をクリックします。

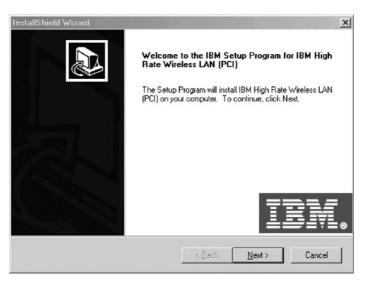

5. ショートカットをインストールする必要がある「プログラム・フォルダー」 を選択します。 6. 「Next」をクリックします。

| allShield Wizard                                                                    |                |                    |
|-------------------------------------------------------------------------------------|----------------|--------------------|
| elect Program Folder                                                                |                |                    |
| Please select a program folder.                                                     |                | 121                |
| Setup will add program icons to the Pro<br>name, or select one from the existing fo |                |                    |
| Program Folders:                                                                    |                |                    |
| IBM High Rate Wireless LAN (PCI)                                                    |                |                    |
| Existing Folders:                                                                   |                |                    |
| Accessories                                                                         |                |                    |
| Games                                                                               |                |                    |
| Online Services<br>Snaglt                                                           |                |                    |
| StartUp                                                                             |                |                    |
|                                                                                     |                |                    |
|                                                                                     |                |                    |
|                                                                                     |                |                    |
|                                                                                     |                |                    |
|                                                                                     |                |                    |
|                                                                                     | < <u>B</u> ack | <u>N</u> ext > Can |
|                                                                                     |                |                    |

- 7. 「Yes, I want to restart my computer now」を選択します。
- 8. 「Finish」をクリックして、インストール手順を完了します。

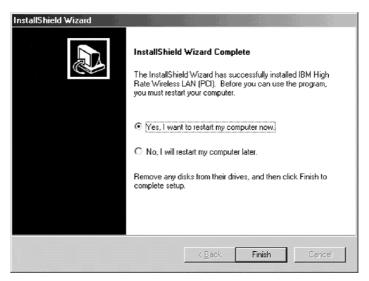

#### IBM Wireless LAN Client Manager の使用

IBM Wireless LAN Client Manager の機能は、次の 4 つのページにあります。

- 1. Configuration (構成)
- 2. Encryption (暗号化)
- 3. Link (リンク)
- 4. About (バージョン情報)

以下のセクションで、これらの機能を説明します。

#### 構成

このセクションは、「Configuration」ページの設定値を説明します。

#### Profile (プロファイル)

異なる構成設定値を必要とする複数のネットワーク環境でワイヤレス LAN (PCI) カードを使用しようとしている場合、各環境ごとに専用のプロファイルを 定義することができます。たとえば、オフィス用に 1 つのプロファイル、自宅 兼オフィス用にもう 1 つのプロファイルを作成することができます。

各プロファイルには、プロファイル名が付いており、ネットワーク名、ネットワ ーク・タイプ、通信チャネル、通信データ転送速度、省電力設定、および環境用 の暗号鍵が含まれています。初期構成は、デフォルト・プロファイルに保管され ています。

コンピューターを 1 つの環境から別の環境に移動するとき、新しい環境用のプ ロファイルを選択することにより、ワイヤレス LAN (PCI) カードの設定を素早 く変更することができます。

新しいプロファイルを作成するには、新しいプロファイルの名前を入力し、各設 定を適切に選択するだけで済みます。

| IBM Wire | less LAN Clie  | nt Manager      |     | ×        |
|----------|----------------|-----------------|-----|----------|
| Configu  | ration Encryp  | tion Link Abou  | t ] |          |
| Profile: | Default        |                 | •   |          |
| Mode:    | Infrastructure | 6               | •   |          |
| SSID:    | ANY            |                 | •   |          |
| Transm   | iit Rate:      | Fully Automatic | •   | Defaults |
| Power    | Save Enabled   | Γ               |     | Undo     |
|          | Channel:       | 11 👱            |     | Apply    |
|          |                |                 |     |          |
|          |                |                 | OK  | Cancel   |
|          |                |                 |     |          |

### Mode (モード)

- 2 つのモードから選択することができます。
- Infrastructure インフラストラクチャー・ネットワークは、1 つのアクセス・ポイントまたは複数のアクセス・ポイントを通じて相互接続される無線 ワークステーションと無線バックボーンから構成されます。

| Configuration    | N Client Manager | out ] | 2        |
|------------------|------------------|-------|----------|
| Profile: Default |                  |       |          |
| Mode: Infrastr   | ucture           |       | LHW.     |
| SSID: ANY        |                  | •     | 1        |
| Transmit Rate:   | Fully Automatic  | •     | Defaults |
| Power Save Er    | abled 🔲          |       | Undo     |
| AdHoc Channe     | 11 🚔             |       | Apply    |
|                  |                  |       |          |
|                  |                  | OK    | Cancel   |

• 802.11 AdHoc - AdHoc ネットワークは、無線メディアを通じて相互の通信 範囲内にあるワークステーションから構成されます。

| IBM Wireless LAN Cli | ent Manager      |    | ×        |
|----------------------|------------------|----|----------|
| Configuration Encry  | ption Link About |    |          |
| Profile: Default     |                  | •  |          |
| Mode: 802.11 AdH     | oc               |    |          |
| SSID: ANY            |                  | •  |          |
| Transmit Rate:       | Fully Automatic  | •  | Defaults |
| Power Save Enable    | d 🗖              |    | Undo     |
| AdHoc Channel:       | 11 🚍             |    | Apply    |
|                      |                  |    |          |
|                      |                  | ОК | Cancel   |

#### SSID

アクセス・ポイントを持つ既存のネットワークに接続する時、または、AdHoc ネットワークに接続する時は、SSID フィールドでネットワーク名を入力しま す。ワイヤレス LAN (PCI) カードが Infrastructure モードで動作している場合 は、インフラストラクチャー・ネットワーク名を使用します。また、ワイヤレス LAN (PCI) カードを任意の IEEE 802.11 インフラストラクチャー・ネットワー クに接続させたい場合は、名前として ANY (すべて大文字) を使用します。

| BM Wirel  | ess LAN Clie   | nt Manager           |    | ×        |
|-----------|----------------|----------------------|----|----------|
| Configura | ation Encryp   | otion   Link   About | 1  |          |
| Profile:  | Default        |                      | •  |          |
| Mode:     | Infrastructure |                      | •  | LHN.     |
| SSID:     | ANY            |                      | -  | 1        |
| Transmi   | t Rate:        | Fully Automatic      | -  | Defaults |
| Power 9   | Save Enabled   |                      |    | Undo     |
| AdHoc     | Channel:       | 11 🚔                 |    | Apply    |
|           |                |                      |    |          |
|           |                |                      | OK | Cancel   |

### Transmit Rate (送信速度)

送信速度を選択します。

- ・ Auto 1 または 2 Mb
- 5.5 Mb
- 11 Mb
- · Fully Automatic

注: Fully Automatic は、ネットワーク環境に最適な送信速度を選択します。

| IBM Wirel | ess LAN Clien  | t Manager       |          | ×        |
|-----------|----------------|-----------------|----------|----------|
| Configura | ation Encrypti | on Link Abou    | t]       |          |
| Profile:  | Default        |                 | •        |          |
| Mode:     | Infrastructure |                 |          |          |
| SSID:     | ANY            |                 | •        |          |
| Transmi   | t Rate:        | Fully Automatic | <b>•</b> | Defaults |
| Power 9   | Save Enabled   |                 |          | Undo     |
| AdHoc (   | Channel:       | 11 🚊            |          | Apply    |
|           |                |                 |          |          |
|           |                |                 | OK       | Cancel   |

### Power Save Enabled (省電力使用)

省電力を使用可能にするには、「Power Save Enabled」チェック・ボックス を選択します。

| Profile: Default  | <b>•</b>        |          |
|-------------------|-----------------|----------|
| Mode: Infrastruct | ure 💌           |          |
| SSID: ANY         | •               | -        |
| Transmit Rate:    | Fully Automatic | Defaults |
| Power Save Enabl  | led 🔽           | Undo     |
| AdHoc Channel:    | 11 🚍            | Apply    |

### AdHoc Channel (チャネル)

「AdHoc Channel」フィールドが使用できるのは、「Mode」フィールドで 「802.11 AdHoc」を選択した場合だけです。1 ~ 11 のチャネル番号を選択し ます。

| IBM Wireless LAN Client Manager     | ×        |
|-------------------------------------|----------|
| Configuration Encryption Link About |          |
| Profile: Default                    |          |
| Mode: 802.11 AdHoc                  |          |
| SSID: ANY                           |          |
| Transmit Rate: Fully Automatic      | Defaults |
| Power Save Enabled                  | Undo     |
| AdHoc Channel: 🚺 🛖                  | Apply    |
|                                     |          |
| OK                                  | Cancel   |

### 暗号化

このセクションでは、「Encryption」ページの設定値を説明します。

| IBM Wireless LAN Client Manager     | ×         |
|-------------------------------------|-----------|
| Configuration Encryption Link About |           |
| Encryption (WEP): Disabled          |           |
| C Create Keys with Passphrase       |           |
| Passphrase:                         | ===;=;=∞_ |
| C Create Keys Manually:             |           |
| Key 1:                              |           |
| Key 2:                              | Undo      |
| Key 3:                              |           |
| Key 4:                              | Apply     |
|                                     |           |
| OK                                  | Cancel    |

### 暗号化 (WEP)

暗号化を使用不可にするには、「Disabled」を選択します。暗号化を使用可能 にするには、「64 bit」または「128 bit」を選択します。

### Create Keys width Passphrase (パスフレーズ (パスワード) を使ってキーを作成する)

このウィンドウでは、パスフレーズをとる任意の文字から構成される汎用フレー ズを入力して、ランダム・キーを自動的に生成することができます。

| IBM Wirele      | ess LAN Client Manager         |          |   | ×      |
|-----------------|--------------------------------|----------|---|--------|
| Configural      | tion Encryption Link About     |          |   |        |
| Encrypt         | tion (WEP): 64 bit             | ]        |   |        |
|                 | e Keys with <u>P</u> assphrase |          |   |        |
| Pa <u>s</u> sph | rase: IBM Wireless LAN         |          |   |        |
|                 | e Keys Manually:               |          |   |        |
| Key <u>1</u> :  | 93450D 0A49                    | <u> </u> |   |        |
| Key <u>2</u> :  | 577A1958B9                     | ]        |   | Undo   |
| Key <u>3</u> :  | EE35DBE48B                     | ]        | ļ |        |
| Key <u>4</u> :  | 482AA96D48                     | -        |   | Apply  |
|                 |                                |          |   |        |
|                 |                                | OK       |   | Cancel |

| IBM Wirele      | ess LAN Client Manager       |    | ×      |
|-----------------|------------------------------|----|--------|
| Configural      | tion Encryption Link About   |    |        |
| Encrypt         | ion (WEP): 128 bit           |    |        |
| Create          | Keys with <u>P</u> assphrase |    |        |
| Pa <u>s</u> sph | rase: IBM Wireless LAN       |    | ®      |
| C Create        | Keys Manually:               |    |        |
| Key <u>1</u> :  | 1ED2556BBB213369BDFBBE9AB    |    |        |
| Key <u>2</u> ;  | 93450D0A49577A1958B9EE35DB   |    | Undo   |
| Key <u>3</u> :  | E488482AA96D486375DFAE49D    |    |        |
| Key <u>4</u> :  | CFFA523480B5FBEC7F865F7CD8   |    | Apply  |
|                 |                              |    |        |
|                 |                              | ОК | Cancel |

### Create Keys Manually (キーを手動で作成する)

暗号化を使用可能にしてあり、このオプションを選択する場合は、お使いのコン ピューターが無線ネットワークを通じて受け取ったデータを暗号化解除するため に最大 4 つまでの異なるキーを指定できます。キーは 16 進値である必要があ ります。 64 ビットの暗号化を選択した場合は、10 桁の 16 進値(たとえば、 ABCD123456)を指定します。128 ビットの暗号化を選択した場合は、26 桁の 16 進値(たとえば、ABCD123456ABCD123456987654)を指定します。有効な文 字入力は、0 ~ 9 および A ~ F です。

| IBM Wireless LAN Client Manager     |              | ×      |
|-------------------------------------|--------------|--------|
| Configuration Encryption Link About |              |        |
| Encryption (WEP): 64 bit            |              |        |
| C Create Keys with Passphrase       |              |        |
| Passphrase:                         |              | ==∓=⊗  |
| Create Keys Manually:               |              |        |
| Key 1: 93450D0A49                   | Default Key: |        |
| Key 2: 577A1958B9                   | 2 💌          | Undo   |
| Key 3: EE35DBE48B                   |              |        |
| Key 4: 482AA96D4B                   |              | Apply  |
|                                     |              |        |
| [                                   | OK           | Cancel |

| IBM Wirele | ss LAN Client Manager      |              | ×      |
|------------|----------------------------|--------------|--------|
| Configural | tion Encryption Link About |              |        |
| Encrypt    | ion (WEP): 128 bit         |              |        |
| C Create   | Keys with Passphrase       |              |        |
| Passph     | rase:                      |              |        |
| Create     | Keys Manually:             |              |        |
| Key 1:     | 0123456789ABCDEFFEDCBA987  | Default Key: |        |
| Key 2:     | 123456789ABCDEFFEDCBA9876  | 1 💌          | Undo   |
| Key 3:     | 23456789ABCDEFFEDCBA98765  |              |        |
| Key 4:     | 3456789ABCDEFFEDCBA987654  |              | Apply  |
|            |                            |              |        |
|            |                            | OK           | Cancel |

**Default Key (デフォルト・キー)** コンピューターから伝送されるパケットを暗号化するのに使用されるキーを選択 します。

| IBM Wirele | ss LAN Client Manager      |              | ×      |
|------------|----------------------------|--------------|--------|
| Configural | tion Encryption Link About | 72           |        |
| Encrypt    | tion (WEP): 64 bit 💌       |              |        |
| C Create   | e Keys with Passphrase     |              |        |
| Passph     | rase:                      |              | ≔∓≡∞   |
| Create     | e Keys Manually:           |              |        |
| Key 1:     | 93450D0A49                 | Default Key: |        |
| Key 2:     | 577A1958B9                 | 2            | Undo 1 |
| Key 3:     | EE35DBE48B                 | -            |        |
| Key 4:     | 482AA96D4B                 |              | Apply  |
|            |                            |              |        |
|            | [                          | OK           | Cancel |

| IBM Wirele | ess LAN Client Manager     |              | ×      |
|------------|----------------------------|--------------|--------|
| Configura  | tion Encryption Link About |              |        |
| Encrypt    | ion (WEP): 128 bit 💌       |              |        |
| C Create   | Keys with Passphrase       |              |        |
| Passph     | rase:                      |              |        |
| Create     | Keys Manually:             |              |        |
| Key 1:     | ED2556BBB213369BDFBBE9ABA  | Default Key: |        |
| Key 2:     | 1ED2556BBB213369BDFBBE9AB  | 1            | Undo   |
| Key 3:     | 1ED2556BBB213369BDFBBE9AB  |              |        |
| Key 4:     | 1ED2556BBB213369BDFBBE9AB  |              | Apply  |
|            |                            |              |        |
|            | [                          | OK           | Cancel |
|            |                            |              |        |

### リンク状況

このセクションでは、「Link」ページの設定を説明します。

| IBM Wireless LAN ( | lient Manager           | ×         |
|--------------------|-------------------------|-----------|
| Configuration End  | cryption Link About     |           |
| State: Associa     | ted - 00:60:1D:23:2D:0A |           |
| Current Channel:   | 6 Resca                 |           |
| Current Tx Rate:   | 11 Mbits/sec            |           |
| Throughput (bytes  | /sec): Tx: 1468         | Rx: 39153 |
| Link Quality:      | Excellent (100%)        |           |
| Signal Strength:   | Good (66%)              |           |
|                    |                         |           |
|                    |                         | OK Cancel |

### State (状況)

このフィールドは、コンピューターの現行の接続状況を表示します。状況は、次 のいずれかになります。

- 現行のステーションが使用不可にされている
- 初期接続を検索中

- 関連付けられている (ネットワークに接続されている)
- ・ 再アソシエーション(現行のアソシエーションを、あるアクセス・ポイントから別のアクセス・ポイントに転送中)

#### Current channel (使用中チャンネル)

このフィールドは、コンピューターが接続されているネットワークが使用中の通 信チャネル番号を表示します。

### Current Tx Rate (使用転送速度)

このフィールドは、データ伝送に使用中のデータ転送速度 (M ビット/秒) を表示します。ワイヤレス LAN (PCI) カードが AdHoc モードで作動中の場合、このフィールドは正しい値を示しません。これは、最初のフレームについてだけデータ転送速度を表示するためです。

### Throughput (スループット)

このフィールドは、送信 (**Tx**) および受信 (**Rx**) されたデータのスループット速度 (秒当たりのバイト数) を表示します。

#### Link Quality (リンク品質)

このフィールドは、コンピューターが接続されているネットワークに関する通信 の品質を表示します。

#### Signal strength (信号強度)

このフィールドは、コンピューターが接続されたネットワークに関する信号の強 度を表示します。

### バージョン情報

このページは、IBM Wireless LAN Client Manager の各コンポーネントのバージョンおよび作成日を表示します。

| M Wireles    | s LAN Client Manage                                               | er       | ×                 |
|--------------|-------------------------------------------------------------------|----------|-------------------|
| Configuratio | n Encryption Link                                                 | About    |                   |
| Hig          | l Corporation<br>h Rate Wireless LAN (f<br>> 2001 IBM Corporation |          |                   |
| Version:     |                                                                   | Date:    | Jul 20 2001       |
| Configura    | tion Utility<br>1.07.18                                           | Date:    | Aug 15 2001       |
| - NIC Firmv  | vare                                                              |          |                   |
| Version:     | 1.01.01                                                           | Address: | 00.10.C6.11.72.64 |
| Version:     | 1.01.01                                                           | Address: | 00.10.C6.11.72.64 |

### パフォーマンスを高めるためのアンテナの向きの調整

まっすぐ上を向いたデフォルトのアンテナの向きは、通常最もよい信号強度になります。アイコン・トレイを見て、アンテナの向きを調整し、 『IBM Wireless LAN Client Manager システム・トレイ・アイコンについて』に説明されているように最適な接続が得られるようにしてください。

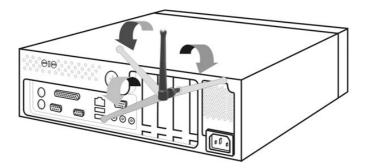

**IBM Wireless LAN Client Manager システム・トレイ・アイコンにつ** いて 次の表は、IBM Wireless LAN Client Manager のシステム・トレイ・アイコンを

次の表は、IBM Wireless LAN Client Manager のシステム・トレイ・アイコンを 説明しています。

| アイコン              | 説明        |
|-------------------|-----------|
| đ                 | 良好な無線接続   |
| <mark>ا</mark> لہ | ぎりぎりの無線接続 |
| <u>ا</u> لہ       | 不良な無線接続   |
| X                 | 無線接続なし    |

注: Client Manager を立ち上げるには、アイコンをダブルクリックします。

### Appendix A. Product warranty and support information

### Warranty information

This section contains the warranty period for your product, information about obtaining warranty service and support, and the IBM Statement of Limited Warranty.

### Warranty period

Contact your place of purchase for warranty service information. Some IBM Machines are eligible for on-site warranty service depending on the country or region where service is performed.

Machine - IBM High Rate Wireless LAN (PCI) User's Guide

Warranty period - One year

### Service and support

The following information describes the technical support that is available for your product, during the warranty period or throughout the life of the product. Refer to your IBM Statement of Limited Warranty for a full explanation of IBM warranty terms.

### Warranty information on the World Wide Web

The IBM Machine Warranties Web site at

http://www.ibm.com/servers/support/machine\_warranties/ contains a worldwide overview of the IBM Limited Warranty for IBM Machines, a glossary of terms used in the Statement of Limited Warranty, Frequently Asked Questions (FAQ), and links to Product Support Web pages. The IBM Statement of Limited Warranty is available from this Web site in 29 languages in Portable Document Format (PDF).

### **Online technical support**

Online technical support is available during the life of your product. Online assistance can be obtained through the Personal Computing Support Web site and the IBM Automated Fax System.

| Online technical support                |                                  |
|-----------------------------------------|----------------------------------|
| IBM Personal Computing Support Web site | http://www.ibm.com/pc/support/   |
| IBM Automated Fax System                | 1-800-426-3395 (U.S. and Canada) |

During the warranty period, assistance for replacement or exchange of defective components is available. In addition, if your IBM option is installed in an IBM computer, you might be entitled to service at your location. Your technical support representative can help you determine the best alternative.

### **Telephone technical support**

Installation and configuration support through the IBM HelpCenter<sup>®</sup> will be withdrawn or made available for a fee, at IBM's discretion, 90 days after the option has been withdrawn from marketing. Additional support offerings, including step-by-step installation assistance, are available for a nominal fee.

To assist the technical support representative, have available as much of the following information as possible:

- Option name
- Option number
- Proof of purchase
- Computer manufacturer, model, serial number (if IBM), and manual
- Exact wording of the error message (if any)
- Description of the problem
- · Hardware and software configuration information for your system

If possible, be at your computer. Your technical support representative might want to walk you through the problem during the call.

For the support telephone number and support hours by country, refer to the following table. If the number for your country or region is not listed, contact your IBM reseller or IBM marketing representative. Response time may vary depending on the number and nature of the calls received.

| Support 24 hours a day, 7 days a week |                                                                             |
|---------------------------------------|-----------------------------------------------------------------------------|
| Canada (Toronto only)                 | 416-383-3344                                                                |
| Canada (all other)                    | 1-800-565-3344                                                              |
| U.S.A. and Puerto Rico                | 1-800-772-2227                                                              |
| All other countries and regions       | Go to http://www.ibm.com/pc/support/, and click <b>Support Phone List</b> . |

### IBM Statement of Limited Warranty Z125-4753-06 8/2000

This warranty statement consists of two parts: Part 1 and Part 2. Be sure to read Part 1 and the country-unique terms in Part 2 that apply to your country or region.

### Part 1 - General Terms

This Statement of Limited Warranty includes Part 1 - General Terms and Part 2 - Country-unique Terms. The terms of Part 2 replace or modify those of Part 1. The warranties provided by IBM in this Statement of Limited Warranty apply only to Machines you purchase for your use, and not for resale, from IBM or your reseller. The term "Machine" means an IBM machine, its features, conversions, upgrades, elements, or accessories, or any combination of them. The term "Machine" does not include any software programs, whether pre-loaded with the Machine, installed subsequently or otherwise. Unless IBM specifies otherwise, the following warranties apply only in the country where you acquire the Machine. Nothing in this Statement of Limited Warranty affects any statutory rights of consumers that cannot be waived or limited by contract. If you have any questions, contact IBM or your reseller.

#### The IBM Warranty for Machines

IBM warrants that each Machine 1) is free from defects in materials and workmanship and 2) conforms to IBM's Official Published Specifications ("Specifications"). The warranty period for a Machine is a specified, fixed period commencing on its Date of Installation. The date on your sales receipt is the Date of Installation unless IBM or your reseller informs you otherwise.

If a Machine does not function as warranted during the warranty period, and IBM or your reseller are unable to either 1) make it do so or 2) replace it with one that is at least functionally equivalent, you may return it to your place of purchase and your money will be refunded.

#### **Extent of Warranty**

The warranty does not cover the repair or exchange of a Machine resulting from misuse, accident, modification, unsuitable physical or operating environment, improper maintenance by you, or failure caused by a product for which IBM is not responsible. The warranty is voided by removal or alteration of Machine or parts identification labels.

THESE WARRANTIES ARE YOUR EXCLUSIVE WARRANTIES AND REPLACE ALL OTHER WARRANTIES OR CONDITIONS, EXPRESS OR IMPLIED, INCLUDING, BUT NOT LIMITED TO, THE IMPLIED WARRANTIES OR CONDITIONS OF MERCHANTABILITY AND FITNESS FOR A PARTICULAR PURPOSE. THESE WARRANTIES GIVE YOU SPECIFIC LEGAL RIGHTS AND YOU MAY ALSO HAVE OTHER RIGHTS WHICH VARY FROM JURISDICTION TO JURISDICTION. SOME JURISDICTIONS DO NOT ALLOW THE EXCLUSION OR LIMITATION OF EXPRESS OR IMPLIED WARRANTIES, SO THE ABOVE EXCLUSION OR LIMITATION MAY NOT APPLY TO YOU. IN THAT EVENT, SUCH

## WARRANTIES ARE LIMITED IN DURATION TO THE WARRANTY PERIOD. NO WARRANTIES APPLY AFTER THAT PERIOD.

#### Items Not Covered by Warranty

IBM does not warrant uninterrupted or error-free operation of a Machine.

Any technical or other support provided for a Machine under warranty, such as assistance via telephone with "how-to" questions and those regarding Machine set-up and installation, will be provided **WITHOUT WARRANTIES OF ANY KIND.** 

#### Warranty Service

To obtain warranty service for a Machine, contact IBM or your reseller. If you do not register your Machine with IBM, you may be required to present proof of purchase.

During the warranty period, IBM or your reseller, if approved by IBM to provide warranty service, provides without charge certain types of repair and exchange service to keep Machines in, or restore them to, conformance with their Specifications. IBM or your reseller will inform you of the available types of service for a Machine based on its country of installation. At its discretion, IBM or your reseller will 1) either repair or exchange the failing Machine and 2) provide the service either at your location or a service center. IBM or your reseller will also manage and install selected engineering changes that apply to the Machine.

Some parts of IBM Machines are designated as Customer Replaceable Units (called "CRUs"), e.g., keyboards, memory, or hard disk drives. IBM ships CRUs to you for replacement by you. You must return all defective CRUs to IBM within 30 days of your receipt of the replacement CRU. You are responsible for downloading designated Machine Code and Licensed Internal Code updates from an IBM Internet Web site or from other electronic media, and following the instructions that IBM provides.

When warranty service involves the exchange of a Machine or part, the item IBM or your reseller replaces becomes its property and the replacement becomes yours. You represent that all removed items are genuine and unaltered. The replacement may not be new, but will be in good working order and at least functionally equivalent to the item replaced. The replacement assumes the warranty service status of the replaced item. Many features, conversions, or upgrades involve the removal of parts and their return to IBM. A part that replaces a removed part will assume the warranty service status of the removed part.

Before IBM or your reseller exchanges a Machine or part, you agree to remove all features, parts, options, alterations, and attachments not under warranty service.

You also agree to

- 1. ensure that the Machine is free of any legal obligations or restrictions that prevent its exchange;
- 2. obtain authorization from the owner to have IBM or your reseller service a Machine that you do not own; and
- 3. where applicable, before service is provided:
  - a. follow the problem determination, problem analysis, and service request procedures that IBM or your reseller provides;
  - b. secure all programs, data, and funds contained in a Machine;
  - c. provide IBM or your reseller with sufficient, free, and safe access to your facilities to permit them to fulfill their obligations; and
  - d. inform IBM or your reseller of changes in a Machine's location.

IBM is responsible for loss of, or damage to, your Machine while it is 1) in IBM's possession or 2) in transit in those cases where IBM is responsible for the transportation charges.

Neither IBM nor your reseller is responsible for any of your confidential, proprietary or personal information contained in a Machine which you return to IBM or your reseller for any reason. You should remove all such information from the Machine prior to its return.

### Limitation of Liability

Circumstances may arise where, because of a default on IBM's part or other liability, you are entitled to recover damages from IBM. In each such instance, regardless of the basis on which you are entitled to claim damages from IBM (including fundamental breach, negligence, misrepresentation, or other contract or tort claim), except for any liability that cannot be waived or limited by applicable laws, IBM is liable for no more than

- 1. damages for bodily injury (including death) and damage to real property and tangible personal property; and
- 2. the amount of any other actual direct damages, up to the charges (if recurring, 12 months' charges apply) for the Machine that is subject of the claim. For purposes of this item, the term "Machine" includes Machine Code and Licensed Internal Code.

This limit also applies to IBM's suppliers and your reseller. It is the maximum for which IBM, its suppliers, and your reseller are collectively responsible.

# UNDER NO CIRCUMSTANCES IS IBM LIABLE FOR ANY OF THE FOLLOWING: 1) THIRD-PARTY CLAIMS AGAINST YOU FOR DAMAGES

(OTHER THAN THOSE UNDER THE FIRST ITEM LISTED ABOVE); 2) LOSS OF, OR DAMAGE TO, YOUR RECORDS OR DATA; OR 3) SPECIAL, INCIDENTAL, OR INDIRECT DAMAGES OR FOR ANY ECONOMIC CONSEQUENTIAL DAMAGES, LOST PROFITS OR LOST SAVINGS, EVEN IF IBM, ITS SUPPLIERS OR YOUR RESELLER IS INFORMED OF THEIR POSSIBILITY. SOME JURISDICTIONS DO NOT ALLOW THE EXCLUSION OR LIMITATION OF INCIDENTAL OR CONSEQUENTIAL DAMAGES, SO THE ABOVE LIMITATION OR EXCLUSION MAY NOT APPLY TO YOU.

#### Governing Law

Both you and IBM consent to the application of the laws of the country in which you acquired the Machine to govern, interpret, and enforce all of your and IBM's rights, duties, and obligations arising from, or relating in any manner to, the subject matter of this Agreement, without regard to conflict of law principles.

### Part 2 - Country-unique Terms AMERICAS

#### BRAZIL

**Governing Law:** *The following is added after the first sentence:* Any litigation arising from this Agreement will be settled exclusively by the court of Rio de Janeiro.

#### NORTH AMERICA

**Warranty Service:** *The following is added to this Section:* To obtain warranty service from IBM in Canada or the United States, call 1-800-IBM-SERV (426-7378).

#### CANADA

**Governing Law:** *The following replaces "laws of the country in which you acquired the Machine" in the first sentence:* laws in the Province of Ontario.

#### UNITED STATES

**Governing Law:** *The following replaces "laws of the country in which you acquired the Machine" in the first sentence:* laws of the State of New York.

#### ASIA PACIFIC

#### AUSTRALIA

**The IBM Warranty for Machines:** *The following paragraph is added to this Section:* The warranties specified in this Section are in addition to any rights you may have under the Trade Practices Act 1974 or other similar legislation and are only limited to the extent permitted by the applicable legislation.

#### Limitation of Liability: The following is added to this Section:

Where IBM is in breach of a condition or warranty implied by the Trade Practices Act 1974 or other similar legislation, IBM's liability is limited to the repair or replacement of the goods or the supply of equivalent goods. Where that condition or warranty relates to right to sell, quiet possession or clear title, or the goods are of a kind ordinarily acquired for personal, domestic or household use or consumption, then none of the limitations in this paragraph apply.

**Governing Law:** *The following replaces "laws of the country in which you acquired the Machine" in the first sentence:* laws of the State or Territory.

#### CAMBODIA, LAOS, AND VIETNAM

**Governing Law:** The following replaces "laws of the country in which you acquired the Machine" in the first sentence: laws of the State of New York.

#### The following is added to this Section:

Disputes and differences arising out of or in connection with this Agreement shall be finally settled by arbitration which shall be held in Singapore in accordance with the rules of the International Chamber of Commerce (ICC). The arbitrator or arbitrators designated in conformity with those rules shall have the power to rule on their own competence and on the validity of the Agreement to submit to arbitration. The arbitration award shall be final and binding for the parties without appeal and the arbitral award shall be in writing and set forth the findings of fact and the conclusions of law.

All proceedings shall be conducted, including all documents presented in such proceedings, in the English language. The number of arbitrators shall be three, with each side to the dispute being entitled to appoint one arbitrator.

The two arbitrators appointed by the parties shall appoint a third arbitrator before proceeding upon the reference. The third arbitrator shall act as chairman of the proceedings. Vacancies in the post of chairman shall be filled by the president of the ICC. Other vacancies shall be filled by the respective nominating party. Proceedings shall continue from the stage they were at when the vacancy occurred.

If one of the parties refuses or otherwise fails to appoint an arbitrator within 30 days of the date the other party appoints its, the first appointed arbitrator shall be the sole arbitrator, provided that the arbitrator was validly and properly appointed.

The English language version of this Agreement prevails over any other language version.

#### HONG KONG AND MACAU

**Governing Law:** *The following replaces "laws of the country in which you acquired the Machine" in the first sentence:* laws of Hong Kong Special Administrative Region.

#### INDIA

**Limitation of Liability:** The following replaces items 1 and 2 of this Section:

- liability for bodily injury (including death) or damage to real property and tangible personal property will be limited to that caused by IBM's negligence;
- 2. as to any other actual damage arising in any situation involving nonperformance by IBM pursuant to, or in any way related to the subject of this Statement of Limited Warranty, IBM's liability will be limited to the charge paid by you for the individual Machine that is the subject of the claim.

### JAPAN

Governing Law: The following sentence is added to this Section:

Any doubts concerning this Agreement will be initially resolved between us in good faith and in accordance with the principle of mutual trust.

#### NEW ZEALAND

**The IBM Warranty for Machines:** *The following paragraph is added to this Section:* The warranties specified in this Section are in addition to any rights you may have under the Consumer Guarantees Act 1993 or other legislation which cannot be excluded or limited. The Consumer Guarantees Act 1993 will not apply in respect of any goods which IBM provides, if you require the goods for the purposes of a business as defined in that Act.

#### Limitation of Liability: The following is added to this Section:

Where Machines are not acquired for the purposes of a business as defined in the Consumer Guarantees Act 1993, the limitations in this Section are subject to the limitations in that Act.

#### PEOPLE'S REPUBLIC OF CHINA (PRC)

#### **Governing Law:** The following replaces this Section:

Both you and IBM consent to the application of the laws of the State of New York (except when local law requires otherwise) to govern, interpret, and enforce all your and IBM's rights, duties, and obligations arising from, or relating in any manner to, the subject matter of this Agreement, without regard to conflict of law principles.

Any disputes arising from or in connection with this Agreement will first be resolved by friendly negotiations, failing which either of us has the right to submit the dispute to the China International Economic and Trade Arbitration Commission in Beijing, the PRC, for arbitration in accordance with its arbitration rules in force at the time. The arbitration tribunal will consist of three arbitrators. The language to be used therein will be English and Chinese. An arbitral award will be final and binding on all the parties, and will be enforceable under the Convention on the Recognition and Enforcement of Foreign Arbitral Awards (1958).

The arbitration fee will be borne by the losing party unless otherwise determined by the arbitral award.

During the course of arbitration, this Agreement will continue to be performed except for the part which the parties are disputing and which is undergoing arbitration.

#### EUROPE, MIDDLE EAST, AFRICA (EMEA)

#### THE FOLLOWING TERMS APPLY TO ALL EMEA COUNTRIES:

The terms of this Statement of Limited Warranty apply to Machines purchased from IBM or an IBM reseller.

#### Warranty Service:

If you purchase an IBM Machine in Austria, Belgium, Denmark, Estonia, Finland, France, Germany, Greece, Iceland, Ireland, Italy, Latvia, Lithuania, Luxembourg, Netherlands, Norway, Portugal, Spain, Sweden, Switzerland or United Kingdom, you may obtain warranty service for that Machine in any of those countries from either (1) an IBM reseller approved to perform warranty service or (2) from IBM. If you purchase an IBM Personal Computer Machine in Albania, Armenia, Belarus, Bosnia and Herzegovina, Bulgaria, Croatia, Czech Republic, Georgia, Hungary, Kazakhstan, Kirghizia, Federal Republic of Yugoslavia, Former Yugoslav Republic of Macedonia (FYROM), Moldova, Poland, Romania, Russia, Slovak Republic, Slovenia, or Ukraine, you may obtain warranty service for that Machine in any of those countries from either (1) an IBM reseller approved to perform warranty service or (2) from IBM.

If you purchase an IBM Machine in a Middle Eastern or African country, you may obtain warranty service for that Machine from the IBM entity within the country of purchase, if that IBM entity provides warranty service in that country, or from an IBM reseller, approved by IBM to perform warranty service on that Machine in that country. Warranty service in Africa is available within 50 kilometers of an IBM authorized service provider. You are responsible for transportation costs for Machines located outside 50 kilometers of an IBM authorized service provider.

#### **Governing Law:**

The applicable laws that govern, interpret and enforce rights, duties, and obligations of each of us arising from, or relating in any manner to, the subject matter of this Statement, without regard to conflict of laws principles, as well as Country-unique terms and competent court for this Statement are those of the country in which the warranty service is being provided, except that in 1) Albania, Bosnia-Herzegovina, Bulgaria, Croatia, Hungary, Former Yugoslav Republic of Macedonia, Romania, Slovakia, Slovenia, Armenia, Azerbaijan, Belarus, Georgia, Kazakhstan, Kyrgyzstan, Moldova, Russia, Tajikistan, Turkmenistan, Ukraine, and Uzbekistan, the laws of Austria apply; 2) Estonia, Latvia, and Lithuania, the laws of Finland apply; 3) Algeria, Benin, Burkina Faso, Cameroon, Cape Verde, Central African Republic, Chad, Congo, Djibouti, Democratic Republic of Congo, Equatorial Guinea, France, Gabon, Gambia, Guinea, Guinea-Bissau, Ivory Coast, Lebanon, Mali, Mauritania, Morocco, Niger, Senegal, Togo, and Tunisia, this Agreement will be construed and the legal relations between the parties will be determined in accordance with the French laws and all disputes arising out of this Agreement or related to its violation or execution, including summary proceedings, will be settled exclusively by the Commercial Court of Paris; 4) Angola, Bahrain, Botswana, Burundi, Egypt, Eritrea, Ethiopia, Ghana, Jordan, Kenya, Kuwait, Liberia, Malawi, Malta, Mozambique, Nigeria, Oman, Pakistan, Qatar, Rwanda, Sao Tome, Saudi Arabia, Sierra Leone, Somalia, Tanzania, Uganda, United Arab Emirates, United Kingdom, West Bank/Gaza, Yemen, Zambia, and Zimbabwe, this Agreement will be governed by English Law and disputes relating to it will be submitted to the exclusive jurisdiction of the English courts; and 5) in Greece, Israel, Italy, Portugal, and Spain any legal claim arising out of this Statement will be brought before, and finally settled by, the competent court of Athens, Tel Aviv, Milan, Lisbon, and Madrid, respectively.

#### THE FOLLOWING TERMS APPLY TO THE COUNTRY SPECIFIED:

#### AUSTRIA AND GERMANY

**The IBM Warranty for Machines:** *The following replaces the first sentence of the first paragraph of this Section:* 

The warranty for an IBM Machine covers the functionality of the Machine for its normal use and the Machine's conformity to its Specifications.

The following paragraphs are added to this Section:

The minimum warranty period for Machines is six months. In case IBM or your reseller is unable to repair an IBM Machine, you can alternatively ask for a partial refund as far as justified by the reduced value of the unrepaired Machine or ask for a cancellation of the respective agreement for such Machine and get your money refunded.

Extent of Warranty: The second paragraph does not apply.

**Warranty Service:** *The following is added to this Section:* During the warranty period, transportation for delivery of the failing Machine to IBM will be at IBM's expense.

**Limitation of Liability:** *The following paragraph is added to this Section:* The limitations and exclusions specified in the Statement of Limited Warranty will not apply to damages caused by IBM with fraud or gross negligence and for express warranty.

The following sentence is added to the end of item 2:

IBM's liability under this item is limited to the violation of essential contractual terms in cases of ordinary negligence.

#### EGYPT

Limitation of Liability: The following replaces item 2 in this Section:

as to any other actual direct damages, IBM's liability will be limited to the total amount you paid for the Machine that is the subject of the claim. For purposes of this item, the term "Machine" includes Machine Code and Licensed Internal Code.

Applicability of suppliers and resellers (unchanged).

#### FRANCE

**Limitation of Liability:** The following replaces the second sentence of the first paragraph of this Section:

In such instances, regardless of the basis on which you are entitled to claim damages from IBM, IBM is liable for no more than: (*items 1 and 2 unchanged*).

#### IRELAND

**Extent of Warranty:** The following is added to this Section:

Except as expressly provided in these terms and conditions, all statutory conditions, including all warranties implied, but without prejudice to the generality of the foregoing all warranties implied by the Sale of Goods Act 1893 or the Sale of Goods and Supply of Services Act 1980 are hereby excluded.

**Limitation of Liability:** *The following replaces items one and two of the first paragraph of this Section:* 

1. death or personal injury or physical damage to your real property solely caused by IBM's negligence; and

2. the amount of any other actual direct damages, up to 125 percent of the charges (if recurring, the 12 months' charges apply) for the Machine that is the subject of the claim or which otherwise gives rise to the claim.

Applicability of suppliers and resellers (unchanged).

The following paragraph is added at the end of this Section:

IBM's entire liability and your sole remedy, whether in contract or in tort, in respect of any default shall be limited to damages.

#### ITALY

**Limitation of Liability:** *The following replaces the second sentence in the first paragraph:* 

In each such instance unless otherwise provided by mandatory law, IBM is liable for no more than:

1. (unchanged)

2. as to any other actual damage arising in all situations involving nonperformance by IBM pursuant to, or in any way related to the subject matter of this Statement of Warranty, IBM's liability, will be limited to the total amount you paid for the Machine that is the subject of the claim. *Applicability of suppliers and resellers (unchanged).* 

The following replaces the third paragraph of this Section:

Unless otherwise provided by mandatory law, IBM and your reseller are not liable for any of the following: (*items 1 and 2 unchanged*) 3) indirect damages, even if IBM or your reseller is informed of their possibility.

#### SOUTH AFRICA, NAMIBIA, BOTSWANA, LESOTHO AND SWAZILAND

Limitation of Liability: The following is added to this Section:

IBM's entire liability to you for actual damages arising in all situations involving nonperformance by IBM in respect of the subject matter of this

Statement of Warranty will be limited to the charge paid by you for the individual Machine that is the subject of your claim from IBM.

#### UNITED KINGDOM

**Limitation of Liability:** *The following replaces items 1 and 2 of the first paragraph of this Section:* 

- 1. death or personal injury or physical damage to your real property solely caused by IBM's negligence;
- 2. the amount of any other actual direct damages or loss, up to 125 percent of the charges (if recurring, the 12 months' charges apply) for the Machine that is the subject of the claim or which otherwise gives rise to the claim;

The following item is added to this paragraph:

3. breach of IBM's obligations implied by Section 12 of the Sale of Goods Act 1979 or Section 2 of the Supply of Goods and Services Act 1982.

Applicability of suppliers and resellers (unchanged).

The following is added to the end of this Section:

IBM's entire liability and your sole remedy, whether in contract or in tort, in respect of any default shall be limited to damages.

### **Appendix B. Notices**

This publication was developed for products and services offered in the U.S.A.

IBM may not offer the products, services, or features discussed in this document in other countries. Consult your local IBM representative for information on the products and services currently available in your area. Any reference to an IBM product, program, or service is not intended to state or imply that only that IBM product, program, or service that does not infringe any functionally equivalent product, program, or service that does not infringe any IBM intellectual property right may be used instead. However, it is the user's responsibility to evaluate and verify the operation of any non-IBM product, program, or service.

IBM may have patents or pending patent applications covering subject matter described in this document. The furnishing of this document does not give you any license to these patents. You can send license inquiries, in writing, to:

IBM Director of Licensing IBM Corporation North Castle Drive Armonk, NY 10504-1785 U.S.A.

The following paragraph does not apply to the United Kingdom or any country where such provisions are inconsistent with local law: INTERNATIONAL BUSINESS MACHINES CORPORATION PROVIDES THIS PUBLICATION "AS IS" WITHOUT WARRANTY OF ANY KIND, EITHER EXPRESS OR IMPLIED, INCLUDING, BUT NOT LIMITED TO, THE IMPLIED WARRANTIES OF NON-INFRINGEMENT, MERCHANTABILITY OR FITNESS FOR A PARTICULAR PURPOSE. Some states do not allow disclaimer of express or implied warranties in certain transactions, therefore, this statement may not apply to you.

This information could include technical inaccuracies or typographical errors. Changes are periodically made to the information herein; these changes will be incorporated in new editions of the publication. IBM may make improvements and/or changes in the product(s) and/or the program(s) described in this publication at any time without notice.

IBM may use or distribute any of the information you supply in any way it believes appropriate without incurring any obligation to you. Any references in this publication to non-IBM Web sites are provided for convenience only and do not in any manner serve as an endorsement of those Web sites. The materials at those Web sites are not part of the materials for this IBM product, and use of those Web sites is at your own risk. Any performance data contained herein was determined in a controlled environment. Therefore, the result obtained in other operating environments may vary significantly. Some measurements may have been made on development-level systems and there is no guarantee that these measurements will be the same on generally available systems. Furthermore, some measurements may have been estimated through extrapolation. Actual results may vary. Users of this document should verify the applicable data for their specific environment.

### Trademarks

The following terms are trademarks of International Business Machines Corporation in the United States, other countries, or both:

IBM HelpCenter NetVista

Microsoft, Windows, and Windows NT are trademarks of Microsoft Corporation in the United States, other countries, or both.

Other company, product, or service names may be the trademarks or service marks of others.

### **Electronic emission notices**

IBM High Rate Wireless LAN (PCI) Card

### Federal Communications Commission (FCC) statement

**Note:** This equipment has been tested and found to comply with the limits for a Class B digital device, pursuant to Part 15 of the FCC Rules. These limits are designed to provide reasonable protection against harmful interference in a residential installation. This equipment generates, uses, and can radiate radio frequency energy and, if not installed and used in accordance with the instructions, may cause harmful interference to radio communications. However, there is no guarantee that interference will not occur in a particular installation. If this equipment does cause harmful interference to radio or television reception, which can be determined by turning the equipment off and on, the user is encouraged to try to correct the interference by one or more of the following measures:

- · Reorient or relocate the receiving antenna.
- Increase the separation between the equipment and receiver.
- Connect the equipment into an outlet on a circuit different from that to which the receiver is connected.
- Consult an IBM authorized dealer or service representative for help.

Properly shielded and grounded cables and connectors must be used in order to meet FCC emission limits. Proper cables and connectors are available from IBM authorized dealers. IBM is not responsible for any radio or television interference caused by using other than recommended cables and connectors or by unauthorized changes or modifications to this equipment. Unauthorized changes or modifications could void the user's authority to operate the equipment.

This device complies with Part 15 of the FCC Rules. Operation is subject to the following two conditions: (1) this device may not cause harmful interference, and (2) this device must accept any interference received, including interference that may cause undesired operation.

Responsible party:

International Business Machines Corporation New Orchard Road Armonk, NY 10504 Telephone: 1-919-543-2193

> FC Tested To Comply With FCC Standards FOR HOME OR OFFICE USE

#### Industry Canada Class B emission compliance statement

This Class B digital apparatus complies with Canadian ICES-003.

#### Avis de conformite a la reglementation d'Industrie Canada

Cet appareil numérique de la classe B est conforme à la norme NMB-003 du Canada.

#### Deutsche EMV-Direktive (electromagnetische Verträglichkeit)

Zulassungbescheinigunglaut dem Deutschen Gesetz über die elektromagnetische Verträglichkeit von Geräten (EMVG) vom 30. August 1995 (bzw. der EMC EG Richtlinie 89/336):

Dieses Gerät ist berechtigt in Übereinstimmungmit dem Deutschen EMVG das EG-Konformitätszeichen - CE - zu führen. Verantwortlich für die Konformitätserklärung nach Paragraph 5 des EMVG ist die:

IBM Deutschland Informationssysteme GmbH, 70548 Stuttgart.

Informationen in Hinsicht EMVG Paragraph 3 Abs. (2) 2:

Das Gerät erfüllt die Schutzanforderungen nach EN 50082-1 und EN 55022 Klasse B.

EN 50082-1 Hinweis:

"Wird dieses Gerät in einer industriellen Umgebung betrieben (wie in EN 50082-2 festgetlegt), dann kann es dabei eventuell gest÷rt werden. In solch einem FA11 ist der Abstand bzw. die Abschirmungzu der industriellen St÷rquelle zu vergr $\pm\beta$ ern."

Anmerkung:

Um die Einhaltung des EMVG sicherzustellen sind die Geräte, wie in den IBM Handbüchern angegeben, zu installieren und zu betreiben.

#### European Union - emission directive

This product is in conformity with the protection requirements of EU Council Directive 89/336/ECC on the approximation of the laws of the Member States relating to electromagnetic compatibility.

IBM can not accept responsibility for any failure to satisfy the protection requirements resulting from a non-recommended modification of the product, including the fitting of non-IBM option cards.

This product has been tested and found to comply with the limits for Class B Information Technology Equipment according to European Standard EN 55022. The limits for Class B equipment were derived for typical residential environments to provide reasonable protection against interference with licensed communication devices.

#### Union Européenne - Directive Conformité électromagnétique

Ce produit est conforme aux exigences de protection de la Directive 89/336/EEC du Conseil de l'UE sur le rapprochement des lois des États membres en matière de compatibilité électromagnétique.

IBM ne peut accepter aucune responsabilité pour le manquement aux exigences de protection résultant d'une modification non recommandée du produit, y compris l'installation de cartes autres que les cartes IBM.

Ce produit a été testé et il satisfait les conditions de l'équipement informatique de Classe B en vertu de Standard européen EN 55022. Les conditions pour l'équipement de Classe B ont été définies en fonction d'un contexte résidentiel

ordinaire afin de fournir une protection raisonnable contre l'interférence d'appareils de communication autorisés.

#### Unione Europea - Directiva EMC (Conformidad électromagnética)

Este producto satisface los requisitos de protección del Consejo de la UE, Directiva 89/336/CEE en lo que a la legislatura de los Estados Miembros sobre compatibilidad electromagnética se refiere.

IBM no puede aceptar responsabilidad alguna si este producto deja de satisfacer dichos requisitos de protección como resultado de una modificación no recomendada del producto, incluyendo el ajuste de tarjetas de opción que no sean IBM.

Este producto ha sido probado y satisface los límites para Equipos Informáticos Clase B de conformidad con el Estándar Europeo EN 55022. Los límites para los equipos de Clase B se han establecido para entornos residenciales típicos a fin de proporcionar una protección razonable contra las interferencias con dispositivos de comunicación licenciados.

#### Union Europea - Normativa EMC

Questo prodotto è conforme alle normative di protezione ai sensi della Direttiva del Consiglio dell'Unione Europea 89/336/CEE sull'armonizzazione legislativa degli stati membri in materia di compatibilità elettromagnetica.

IBM non accetta responsabilità alcuna per la mancata conformità alle normative di protezione dovuta a modifiche non consigliate al prodotto, compresa l'installazione di schede e componenti di marca diversa da IBM.

Le prove effettuate sul presente prodotto hanno accertato che esso rientra nei limiti stabiliti per le le apparecchiature di informatica Classe B ai sensi del Norma Europea EN 55022. I limiti delle apparecchiature della Classe B sono stati stabiliti al fine di fornire ragionevole protezione da interferenze mediante dispositivi di comunicazione in concessione in ambienti residenziali tipici.

## 이 기기는 가정용으로 전자파 적합등록을 기기로서

주거지역에서는 물론 모든 지역에서 사용 할 수 있습니다.

この装置は、情報処理装置等電波障害自主規制協議会(VCCI)の基準に 基づくクラスB情報技術装置です。この装置は、家庭環境で使用することを目的 としていますが、この装置がラジオやテレビジョン受信機に近接して使用される と、受信障害を引き起こすことがあります。 取扱説明書に従って正しい取り扱いをして下さい。

Japanese statement of compliance for products less than or equal to 20 A per phase

高調波ガイドライン適合品

### Appendix C. Wireless Regulatory Information

The device must be installed and used in strict accordance with the instructions as described hereafter. This product complies with the following radio frequency and safety standards:

#### USA - Federal Communications Commission (FCC)

This device complies with part 15 of the FCC rules. Operation is subject to the following two conditions:

- 1. This device may not cause harmful interference, and
- 2. This device must accept any interference received, including interference that may cause undesired operation.
- **3.** FCC RF Radiation Exposure Statement: This device and its antenna(s) must operate with a separation distance of at least 20 cm from all persons and must not be co-located or operating in conjunction with any other antenna or transmitter. End-users must be provided with specific operating instructions for satisfying RF exposure compliance.

#### Canada - Industry Canada (IC)

"NOTICE: The Industry Canada label identifies certified equipment. This certification means that the equipment meets telecommunications network protective, operational and safety requirements as prescribed in the appropriate Terminal Equipment Technical Requirements document(s). The Department does not guarantee the equipment will operate to the user's satisfaction.

Before installing this equipment, users should ensure that it is permissible to be connected to the facilities of the local telecommunications company. The equipment must also be installed using an acceptable method of connection. The customer should be aware that compliance with the above conditions may not prevent degradation of service in some situations. Repairs to certified equipment should be coordinated by a representative designated by the supplier. Any repairs or alterations made by the user to this equipment, or equipment malfunctions, may give the telecommunications company cause to request the user to disconnect the equipment.

Users should ensure for their own protection that the electrical ground connections of the power utility, telephone lines and internal metallic water pipe system, if present, are connected together. This precaution may be particularly important in rural areas.

Caution: Users should not attempt to make such connections themselves, but should contact the appropriate electric inspection authority, or electrician, as appropriate."

"NOTICE: The Ringer Equivalence Number (REN) assigned to each terminal device provides an indication of the maximum number of terminals allowed to be connected to a telephone interface. The termination on an interface may consist of any combination of devices subject only to the requirement that the sum of the Ringer Equivalence Numbers of all the devices does not exceed 5."

#### Low Power License-Exempt Radiocommunication Devices (RSS-210)

Operation is subject to the following two conditions: (1) this device may not cause interference, and (2) this device must accept any interference, including interference that may cause undesired operation of the device.

#### Permis d'émission à faible puissance - Cas des appareils de communications radio (CNR-210)

Le fonctionnement de ce type d'appareil est soumis aux deux conditions suivantes : (1) Cet appareil peut perturber les communications radio, et (2) cet appareil doit supporter toute perturbation, y compris les perturbations qui pourraient provoquer un dysfonctionnement.

"To reduce potential radio interference to other users, the antenna type and its gain should be so chosen that the equivalent isotropic radiated power (EIRP) is not more than that required for successful communications."

#### Europe - CE Declaration of Conformity

- Hereby Universal Scientific Industrial Co. Ltd. declares that the IBM High Rate Wireless LAN PCI adapter device integrated in this product is in conformity with the essential requirements and other relevant provisions of Directive 1999/5/EC. IBM cannot accept responsibility for any failure to satisfy the protection requirements resulting from a non-recommended modification of the product.
- Universal Scientific Industrial Co. Ltd. déclare par la présente que le dispositif IBM High Rate Wireless LAN PCI adapter device intégrésà ce produit sont en conformité avec les principales exigences et autres dispositions appropriées de la Directive 1999/5/EC. IBM décline toute responsabilité en cas de modification non recommandée de ces produits.
- Universal Scientific Industrial Co. Ltd. erklären hiermit, dass die in diesem Produkt integrierte drahtlose IBM High Rate Wireless LAN PCI adapter device die Voraussetzungen sowie alle wichtigen Anforderungen der

Richtlinie 1999/5/EC erfüllen. IBM übernimmt keine Verantwortung für Fehler, die sich aus einer nicht empfohlenen, unsachgemäßen Modifizierung an diesem Produkt zur Erfüllung der Sicherheitsanforderungen ergeben. Universal Scientific Industrial Co., Ltd.

(€ 0560 ①

| For the following equipment:<br>IEEE 802.11b Wireless LAN PC                               |                                                                                                    |
|--------------------------------------------------------------------------------------------|----------------------------------------------------------------------------------------------------|
| Product Name)                                                                              | 1 Adapter                                                                                                    |
| CI111200                                                                                   |                                                                                                    |
| Model Designation)                                                                         |                                                                                                    |
| the Approximation of the Lav<br>Directive 89/336/EEC, the Lo<br>93/68/EEC, Radio & Telecon | ply with the requirements set out in the Council Directive on<br>we of the Member States relating to the European Council<br>ow Voltage Directive 73/23/EEC & The Amendment Directive<br>munication Terminal Equipment Directive (R&TTE)<br>on regarding the Directives, the following standards were |
| EN300 328-2 July 2000 V1.                                                                  |                                                                                                    |
| EN301 489-1 August 2000 V                                                                  |                                                                                                    |
| EN301 489-17 September 2                                                                   | 000 V1.1.1                                                                                                    |
| EN60950 2000                                                                               |                                                                                                    |
|                                                                                            |                                                                                                    |
| <u> </u>                                                                                   | is responsible for this declaration:                                                                                                    |
| Universal Scientific Industria                                                             |                                                                                                    |
| Universal Scientific Industria<br>(COMPANY NAME)                                           |                                                                                                    |

**CE 802.11b Frequency Restrictions** 

#### 802.11b (maximum power > 10 mW and <100 mW)

**Belgie B**: Gebruik buiten gebouw alleen op kanalen 10 (2462 MHz) en 11 (2467 MHz). Voor privé-gebruik buiten gebouw over publieke grond over afstand kleiner dan 300m geen registratie bij BIPT/IBPT nodig; voor gebruik over

afstand groter dan 300m is wel registratie bij BIPT/IBPT nodig. Voor publiek gebruik buiten gebouwen is licentie van BIPT/IBPT verplicht. Voor registratie of licentie kunt u contact opnemen met BIPT.

**Belgium B**: For outdoor usage only channel 10 (2462 MHz) and 11 (2467 MHz) is allowed. For private usage outside buildings across public grounds over less than 300m no special registration with IBPT/BIPT is required. Registration to IBPT/BIPT is required for private usage outside buildings across public grounds over more than 300m. An IBPT/BIPT licence is required for public usage outside building. For registration and license please contact IBPT/BIPT.

**Belgique B:** L'utilisation en extérieur est autorisée sur le canal 10 (2462 MHz) et 11 (2467 MHz). Dans le cas d'une utilisation privée, à l'extérieur d'un bâtiment, au-dessus d'un espace public, aucun enregistrement n'est nécessaire pour une distance de moins de 300m. Pour une distance supérieure à 300m un enregistrement auprès de l'IBPT est requise. Pour une utilisation publique à l'extérieur de bâtiments, une licence de l'IBPT est requise. Pour les enregistrements et licences, veuillez contacter l'IBPT.

**France F:** A l'intérieur des bâtiments, utilisation sans contrainte géographique avec puissance maximale de 100 mW dans la bande 2446,5-2483,5 MHz. A l' extérieur des bâtiments, utilisation non autorisée. Vous pouvez contacter l'Autorité de Régulation des Télécommuniations (http://www.art-telecom.fr) pour tout aute cas particulier.

**France F**: Indoor, no geographical restriction with a maximum power of 100 mW within the band of 2446.5-2483.5 MHz. Outdoor, the band is not opened. Please contact ART for any other specific case.

**Deutschland D**: Anmeldung im Outdoor-Bereich notwending, aber nicht genehmigungspflichtig.

Germany D: License required for outdoor installations.

**Italia I:** E' necessaria la concessione ministeriale anche per l'uso interno. L'uso per installazione in esterni non e' permessa.

Italy I: License required for indoor use. Use with outdoor installations not allowed.

The Netherlands: NLLicense required for outdoor installations.

Nederland: NLLicentie verplicht voor gebruik met buitenantennes.

Japan:

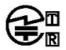

USI PCI111200 TD01- 0839JP 01NYDA1028

#### 下記「電波干渉についての注意」は、重要な注意事項なので、 このページを印刷して大切に保管してください。

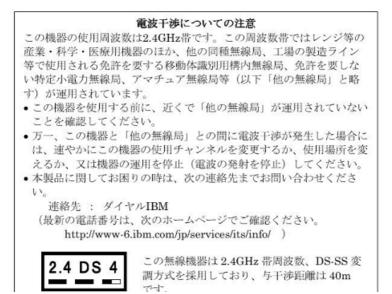

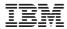

Printed in Japan

日本アイ・ビー・エム株式会社

〒106-8711 東京都港区六本木3-2-12